# **Macintosh**

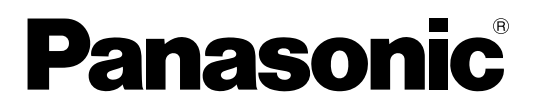

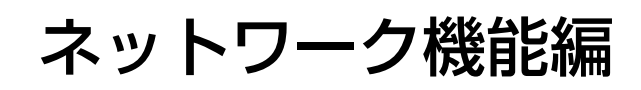

# (PT-F100NT/PT-FW100NT)

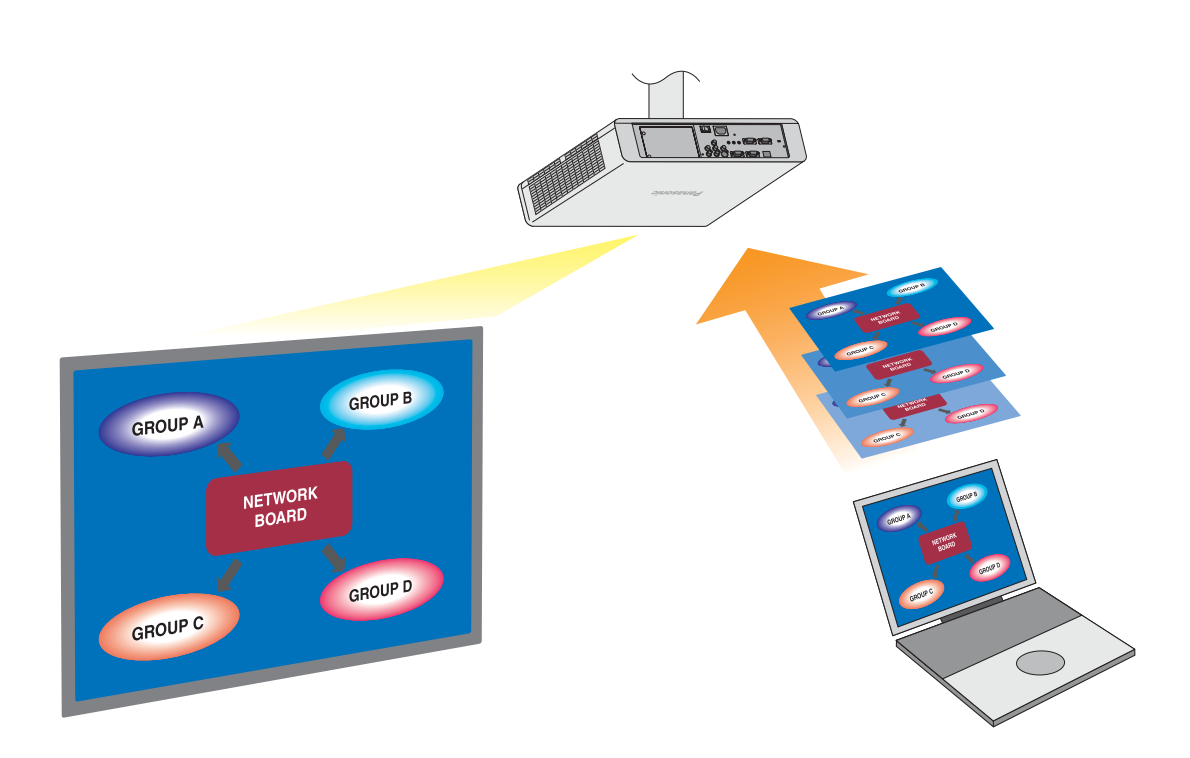

※プロジェクターの図は PT-FW100NT の例です。

# もくじ

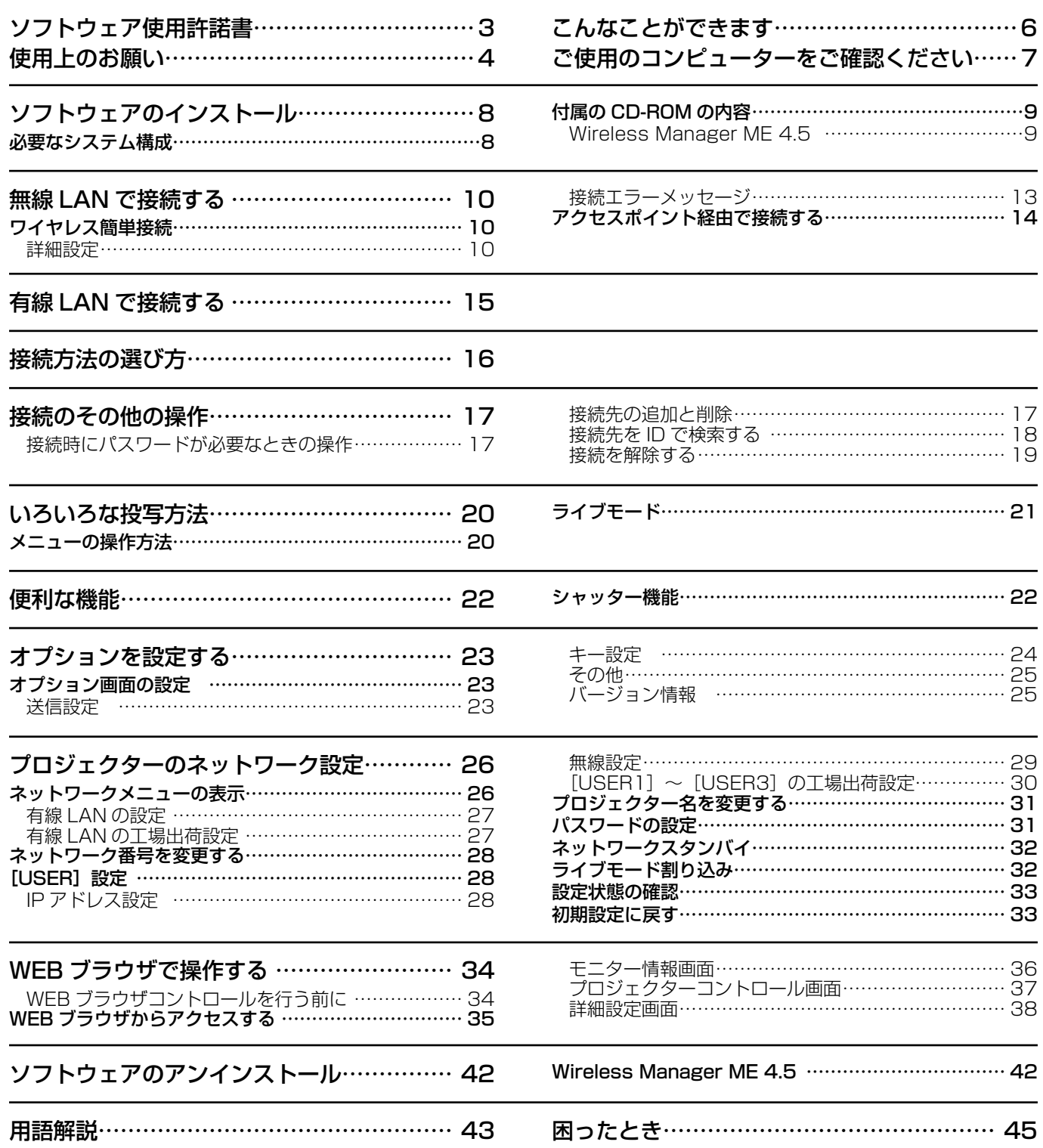

# <span id="page-2-0"></span>ソフトウェア使用許諾書

本ソフトウェアについては、「ソフトウェア使用許諾書」の内容を承諾していただくことが、ご使用の条件になっております。

### ● 第 1 条 権利

お客様は、本ソフトウェア(CD-ROM、取扱説明書などに記録または記載された情報のことをいいます)の使用権を得る ことはできますが、著作権もしくは知的財産権がお客様に移転するものではありません。

### ● 第2条 第三者の使用

お客様は、有償あるいは無償を問わず、本ソフトウェアおよびそのコピーしたものを第三者に譲渡あるいは使用させること はできません。

### ● 第3条 コピーの制限

本ソフトウェアのコピーは、保管(バックアップ)の目的のためだけに限定されます。 ただし、本ソフトウェアを使ってコピーしたものは除きます。

### ● 第4条 使用コンピューター

本ソフトウェアは、お客様が所有または管理する複数台のコンピューターにおいて使用することができます。 ただし、本機の使用を伴う場合に限定されます。

#### ● 第5条 解析、変更または改造

本ソフトウェアの解析、変更または改造を行わないでください。 お客様の解析、変更または改造により、何らかの欠陥が生じたとしても、弊社では一切の保証をいたしません。 また、解析、変更または改造の結果、万一お客様に損害が生じたとしても弊社および販売店、販売代理店等は責任を負いま せん。

# ● 第6条 アフターサービス

お客様が使用中、本ソフトウェアに不具合が発生した場合、弊社窓口まで電話または文書でお問い合わせください。 お問い合わせの本ソフトウェアの不具合に関して、弊社が知り得た内容の誤り(バグ)や使用方法の改良など必要な情報を お知らせいたします。

なお、本ソフトウェア仕様は予告なく変更することがあります。

# ● 第7条 免責

本ソフトウェアに関する弊社の責任は、上記第6条のみとさせていただきます。 本ソフトウェアのご使用にあたり生じたお客様の損害および第三者からのお客様に対する請求については、弊社および販売 店、販売代理店等はその責任を負いません。 なお、本機の使用を伴わない本ソフトウェアの動作保証は一切行いません。

### ● 第8条 輸出管理

お客様は、本ソフトウェアを購入した国以外の国に持ち出される場合、その国および関係する各国の輸出管理に関連する法 規を遵守してください。

Wireless Manager は下記のソフトウェアを使用しております。 Portion of this software are based in part on the work of the Independent JPEG Group

#### 以下のことをあらかじめご了承ください。

**・**プロジェクターの使用または故障により生じた直接、間接の損害につきましては、当社は一切の責任を負いかねますので、 あらかじめご了承ください。

**・** プロジェクターによるデータの破損につきましては、当社は一切の責任を負いかねますので、あらかじめご了承ください。

<span id="page-3-0"></span>使用上のお願い

プロジェクターの無線 LAN 接続機能使用時は、2.4 GHz 帯域の電波を使用します。無線局の免許は必要ありませんが、下記 の内容を十分理解してご使用ください。

# ■ 他の無線機器の近くで使用しないでください。

下記の機器は、プロジェクターと同じ帯域の電波を使用している可能性があります。これらの近くでプロジェクターを使用 すると、電波の干渉により通信できなくなったり、通信速度が遅くなったりする場合があります。

- **・**電子レンジなど
- **・**産業・科学・医療用機器など
- **・**工場の製造ラインなどで使用されている移動体識別用の構内無線局

**・**特定小電力無線局

■ プロジェクターの近くでは、携帯電話・テレビ・ラジオをできるだけ使用しないでください。

携帯電話・テレビ・ラジオなどは、プロジェクターと違う帯域の電波を使用しておりますので、無線 LAN の通信や、これ らの機器の送受信には影響ありません。しかし、プロジェクターからの電波により、音声や映像にノイズが発生することが あります。

#### ■ 鉄筋・金属・コンクリートなどは、無線 LAN 通信の電波を通しません。

木材やガラス(金属メッシュ入りガラスを除く)などの壁や床を通して通信することはできますが、鉄筋・金属・コンクリー トなどの壁や床を通して通信することはできません。

#### ■ 静電気が多く発生するような場所でのプロジェクターの使用は、できるだけしないでください。

 じゅうたんなどの静電気が多く発生するような場所でプロジェクターを使用する場合、無線 LAN、または有線 LAN が切れ やすくなります。

その場合は、問題となる静電気やノイズ源を取り除いてから、再度、無線 LAN、または有線 LAN を接続してください。 まれに静電気やノイズによりLAN接続ができなくなる場合があります。

このような場合は、リモコン、または本体操作部の電源ボタンで、プロジェクターの電源をいったん切ってください。 ファンクーリングが終了した後(本体の電源モニターが橙色から赤色に変わった後)に電源を入れ、再度LAN接続処理を 行ってください。

この機器の使用周波数帯では、電子レンジ等の産業・科学・医療用機器のほか工場の製造ライン等で使用されている移動 体識別用の構内無線局(免許を要する無線局)及び特定小電力無線局(免許を要しない無線局)並びにアマチュア無線局(免 許を要する無線局)が運用されています。

- 1 この機器を使用する前に、近くで移動体識別用の構内無線局及び特定小電力無線局並びにアマチュア無線局が運用さ れていないことを確認して下さい。
- 2 万一、この機器から移動体識別用の構内無線局に対して有害な電波干渉の事例が発生した場合には、速やかに使用周 波数を変更するか又は電波の発射を停止した上、下記連絡先にご連絡頂き、混信回避のための処置等(例えば、パーティ ションの設置など)についてご相談して下さい。
- 3 その他、この機器から移動体識別用の特定小電力無線局あるいはアマチュア無線局に対して有害な電波干渉の事例が 発生した場合など何かお困りのことが起きたときは、次の連絡先へお問い合わせ下さい。

お客様ご相談窓口 (06)6906-2894

### ■ 国外での取り扱いについて

プロジェクターは、お買い求めの国または地域からの持ち出しが禁止されていますので、お買い求めの国または地域でのみ 使用してください。また、無線 LAN を使用できるチャンネルや周波数は国や地域により制限があります。

# <span id="page-4-0"></span>■ 使用できるチャンネルについて

国または地域によって使用できるチャンネル(周波数範囲)が異なります。下記の表を参照してください。

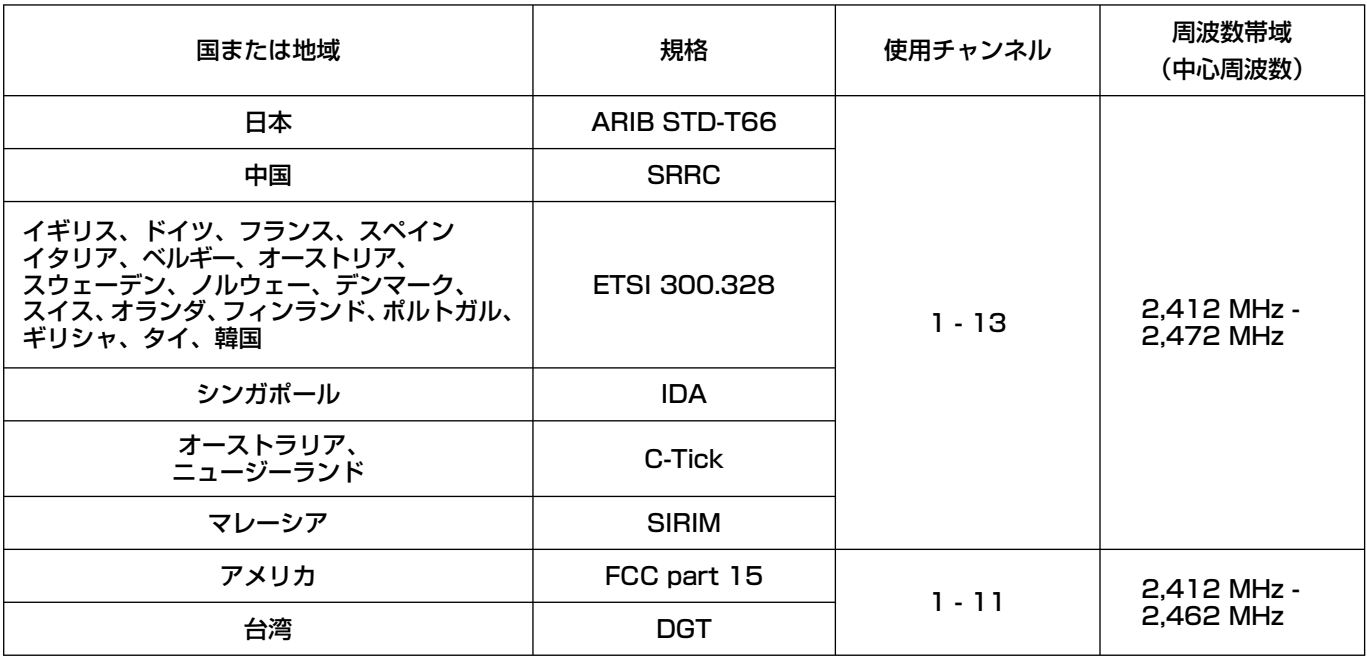

# ■ 有線 LAN について

LAN ケーブルはストレートまたは、クロスで、カテゴリー5以上対応のものをご使用ください。

※ 1:1000BASE-T をご使用になる場合は、カテゴリー 5e 以上のものをご使用ください。

※ 2: システム構成により、ストレート/クロスのいずれか、または両方使用可能かは異なります。詳細はネットワーク管 理者にご相談ください。

# <span id="page-5-0"></span>こんなことができます

# ●ネットワーク送信

無線 LAN、または有線 LAN を通じてプロジェクターとコンピューターを接続し、静止画を送信できます。 接続の方法については、[10 ページを](#page-9-0)参照してください。

# <ライブモード>[\(→ 21 ページ\)](#page-20-0)

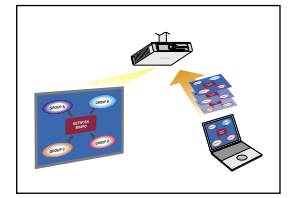

通常のプレゼンテーションで使用します。

# < WEB ブラウザコントロール> [\(→ 34 ページ\)](#page-33-0)

WEB ブラウザコントロールを使用して以下のような操作ができます。

- **・**プロジェクターの設定と調整
- **・**プロジェクターの状態表示
- **・**プロジェクターが異常時の E メールメッセージ送信

### <ワンクリック接続> [\(→ 25 ページ\)](#page-24-0)

ダブルクリックやドラッグ&ドロップ操作でプロジェクターに接続できます。

### <ライブモード割り込み機能> [\(→ 32 ページ\)](#page-31-0)

ライブモード中に、他のコンピューターが割りこんでライブモードで投写することができます。

# <span id="page-6-0"></span>ご使用のコンピューターをご確認ください

# 接続に必要なコンピューター環境

- はじめに、お使いのコンピューターに有線 LAN、または無線 LAN <sup>\*</sup>機能が装備されているかどうかご確認ください。 ※ LAN:「用語解説」[→ 43 ページ](#page-42-0)
- **・** プロジェクターとコンピューターを接続する前に、必ず以下の設定をご確認ください。
- **・** すべての無線 LAN カードやコンピューターに内蔵されている無線 LAN アダプターでの動作を保証するものではありません。

# ■無線 LAN の場合

# チェック 1 無線 LAN の設定

**・** 無線 LAN が有効になっていますか。

# チェック 2 ログオンするユーザーの設定

**・**[管理者(Admin)]の権限でログオンできますか。

### チェック 3 コンピューターの設定

**・**セキュリティ(ファイアウォール)ソフトやネットワークカードのユーティリティソフトがインストールされていると、 プロジェクターと接続できない場合があります。

# ■ 有線 LAN の場合

# チェック 有線 LAN の設定

**・** 有線 LAN が有効になっていますか。

# <span id="page-7-0"></span>必要なシステム構成

付属のソフトウェアを使用するには下記の条件を満たすコンピューターが必要です。

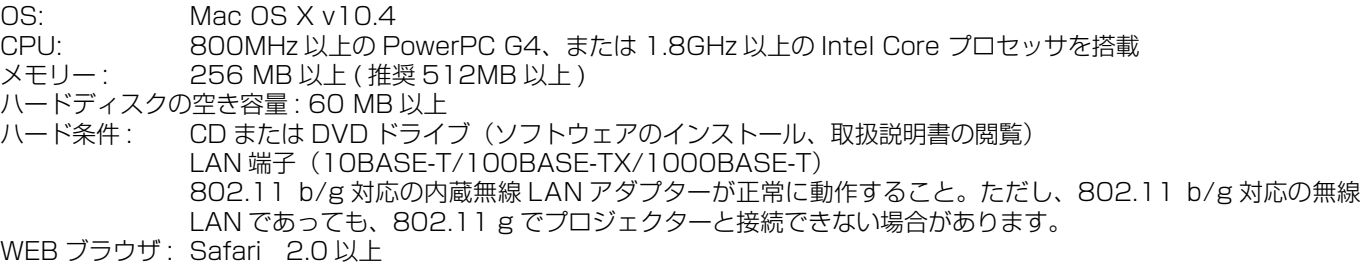

# 上記の条件を満たす、すべてのコンピューターについて動作を保証するもので はありません。

# <span id="page-8-0"></span>ソフトウェアのインストール(つづき)

# 付属の CD-ROM の内容

付属の CD-ROM を CD/DVD-ROM ドライブにセットしてください。

# (お知らせ)

- **・** 起動しているすべてのソフトを終了してください。インストールできなくなる場合があります。
- **・** インストールするためには、[管理者(Admin)]の権限が必要です。

## Wireless Manager ME 4.5

無線 LAN または、有線 LAN で、コンピューターから画面をプロジェクターに送るために使用します。

コンピューターの CD/DVD-ROM ドライブに付属の CD-ROM を挿入する 1

# 2 CD/DVD-ROM ドライブ内の「WMmac4.5.dmg」をダブルクリックする<br>2 デスクトップに「WMmac」がマウントされます。

# (お知らせ)

CD/DVD-ROM ディスク内に取扱説明書 (Index.pdf) があります。 ダブルクリックすると、取扱説明書(PDF ファイル)をご覧になれます。

#### 「Wireless Manager.pkg」をダブルクリックする インストーラーが起動します。 3

画面の指示に従ってインストールしてください。

### (お知らせ)

- **・** 「名前」と「パスワード」を入力する画面が表示された場合、[管理者(Admin)]の名前とパスワードを入力してください。
- Wireless Manager ME 4.5 は、「アプリケーション」(./Applications)にインストールしてください。

# <span id="page-9-0"></span>無線 LAN で接続する

# ワイヤレス簡単接続

## **詳細設定** - - -

コンピューターからプロジェクターを選択して接続します。

# **ヿ** インストール先、または Dock 内の[<mark>』</mark>]をクリックする

● ネットワークアダプター選択画面が表示されたとき 1) リストからアダプターを選択し、[OK] をクリックする 確認ダイアログ画面が表示された場合には、[はい]をクリックする ッ アイコン、ユーザー名を設定し、[OK]をクリックする

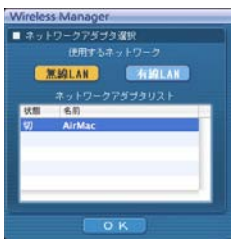

# (お知らせ)

- **・** 接続方法について詳しくは[、16 ページを](#page-15-0)参照してください。
- **・** 「ネットワークアダプター選択」画面には、内蔵のアダプタのみ表示されます。

<span id="page-10-0"></span><接続先の選択>画面に、接続可能なプロジェクターが表示されます。

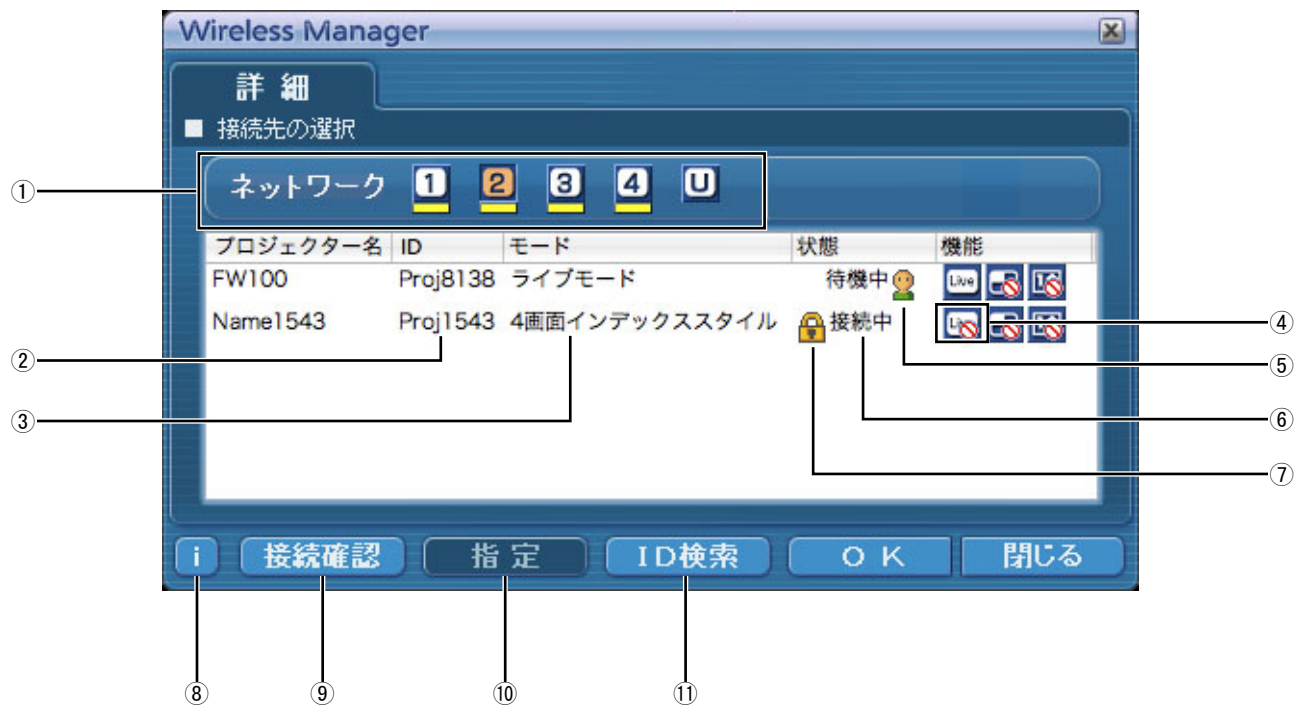

ヂ ネットワーク

プロジェクターで設定されたネットワーク番号[\(→ 28](#page-27-0) [ページ\)](#page-27-0) を [1] [2] [3] [4] [U (ユーザー)] \*1 か ら指定すると、そのネットワークの電源が入っているプ 口ジェクターが [プロジェクター名] 欄に表示されます。 コンピューター、プロジェクターともに初期値は [1] \*2 です。※ 1 ~ 2[\(→ 12 ページ\)](#page-11-0)

- ② ID[\(→ 18 ページ\)](#page-17-0)
- プロジェクターの ID が表示されます。 ③ モード(→21ページ) プロジェクターで設定されているモードやスタイルを表 示します。
- (4) 使用可能なモード/機能 [ライブ][フンショット]の3つの機 能のうち、使用できないモード/機能は[ ) が重なっ て表示されます。
- 5 接続人数
- 6 接続状態
- ⑦ 接続のパスワードが必要な場合は [ ]が表示されます。 [\(→ 17 ページ\)](#page-16-0)
- 8 接続メッセージ (→ 13ページ) クリックすると、問題を解決するための情報が表示され ます。
- (9) 接続確認 [接続確認]をクリックすると、選択した プロジェクター の画面左上にプロジェクター名と ID を表示します。正 しく表示できた場合、コンピューター画面に「接続可能 です」 と表示されます。
- 10 指定 [\(→ 17 ページ\)](#page-16-0) 1)で [U] を選択すると、あらかじめ登録しておいたプ ロジェクターを選択できます。
- **11 ID検索(→ 18ページ)** [ID 検索] をクリックすると、現在電源の入っているプ ロジェクターの中から、指定した ID を持つプロジェク ターを[U]以外の全ネットワーク番号から検索します。

# <span id="page-11-0"></span>[ネットワーク]で、接続するプロジェクターの[無線 LAN]メニューと同じネットワー 2 トットン こころ ク番号を選択する

ネットワーク内の電源が入っているプロジェクターが表示されます。

**3 接続するブロジェクターを選択し、[OK]をクリックする**<br>3 プロジェクターとの接続が確立されると、メニューバーに [<mark>真</mark>] が表示されます。 (「メニューの操作方法[」→ 20 ページ\)](#page-19-0)

#### (お知らせ)

- プロジェクターとコンピューターがワイヤレス簡単接続できない[\(→ 45 ページ\)](#page-44-0)
- **自動接続設定(→25ページ)**

※ 1

- **・** 以下の場合、[U]以外での接続はできません。
- 「アプリケーション」の下にインストールしていない場合
- **・** ご使用のコンピューターや無線 LAN カードによっては、ワイヤレス簡単接続ができないことがあります。そのとき、<接 続先の選択>画面の[ネットワーク]の設定は自動的に [U] に切り替わります。このときの接続方法については、いった ん Wireless Manager ME 4.5 を終了させたうえで[、14 ページを](#page-13-0)ご覧ください。

※ 2

- **・** プロジェクターと Wireless Manager ME 4.5 の初回起動時のネットワーク番号は共に[1]です。接続するためにはこ の番号が一致している必要があります。プロジェクターのネットワーク番号を確認するには、プロジェクターのネットワー クメニューを確認してください。
- **・** ネットワーク番号[2]~[4]は、WEP(無線通信の暗号化)が設定されていますので、セキュリティーを重視される場合は、 [2]~[4]を設定してください。
- •映像データは、[暗号化]を[無し]に設定した場合でも、あらかじめ全ネットワーク番号において AES \*暗号処理が施さ れていますので重要なデータは保護されます。
	- **・** ワイヤレス簡単接続中は、他のネットワークアダプターが使用できないことがあります。
	- **・** ワイヤレス簡単接続中は、無線 LAN カードで接続している他のネットワークとの接続が解除されます。

※「用語解説[」→ 44 ページ](#page-43-0)

### <span id="page-12-0"></span>接続エラーメッセージ

無線 LAN で接続できないとき、<接続先の選択>画面左下の[1] ボタンをクリックすると、以下のように問題を解決する ための情報が表示されます。

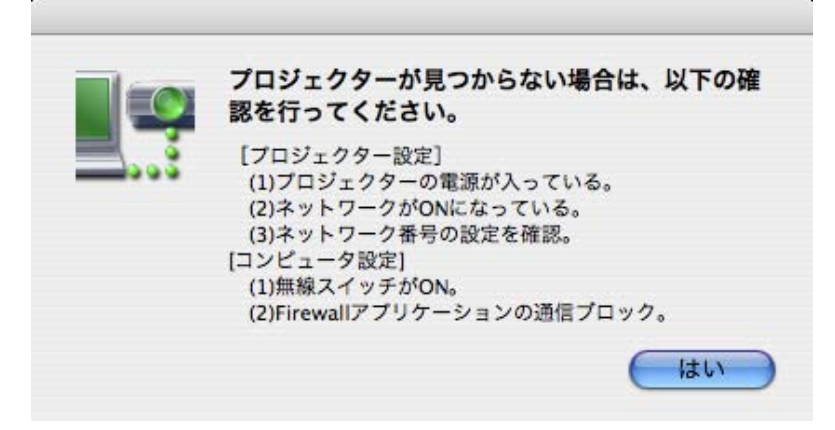

# <span id="page-13-0"></span>アクセスポイント経由で接続する

インフラストラクチャーモード\*(アクセスポイント\*経由での接続)の設定ができます。ただし、ネットワークの設定はネッ トワーク管理者に確認してから行ってください。 ※「用語解説」→ 43、44 ページ

# ヂプロジェクターの設定

- プロジェクターの電源をオンにし、リモコンの「ネットワーク]ボタンを押す
- ネットワークメニューで、「無線 LAN]を「USER1] ~「USER3] から選択し、「決定] ボタンを押す

#### 3 ネットワークの詳細を設定し、[確定]を選択する ネットワークの設定項目は [28 ~ 30 ページを](#page-27-0)ご覧ください。 個々の設定内容はネットワーク管理者に確認してから行ってください。

#### (お知らせ)

プロジェクターの MAC アドレス\*は、プロジェクター本体のネットワークメニューの[ステータス]で確認できます。 (「設定状態の確認[」→ 33 ページ\)](#page-32-0)※「用語解説」[→ 43 ページ](#page-42-0) 

# ッコンピューターの設定

# 4 コンピューターの電源をオンにする

# 5 ネットワークの管理者の指示に従い、ネットワークの設定を行う

### ( お知らせ )

[管理者(Admin)]の権限が無い場合、[管理者(Admin)]の名前とパスワードが必要になります。

- 6 アクセスポイントに接続する
- 7 Wireless Manager ME 4.5 を起動し、[ネットワークアダプター選択]画面の[無線 LAN]をクリックし、アクセスポイントに接続したネットワークアダプターを選択する プロジェクターをネットワークに切り替えるかの確認画面が表示された場合は[いいえ]を選択してください。
- 8 <接続先の選択>画面で接続するプロジェクターを選択し、[OK]をクリックする プロジェクターとの接続が確立されると、メニューバーに[ 2020] が表示されます。 (「メニューの操作方法[」→ 20 ページ\)](#page-19-0)

### (お知らせ)

プロジェクターが表示されていない場合は、[指定]→[追加]をクリックし、「接続先の登録」画面でプロジェクター に設定されている IP アドレスを入力して[登録] をクリックしてください。[\(→ 17 ページ\)](#page-16-0)

# <span id="page-14-0"></span>有線 LAN で接続する

有線 LAN での接続ができます。ただし、ネットワークの設定はネットワーク管理者に確認してから行ってください。

- (1)プロジェクターの設定
- プロジェクターの電源をオンにし、リモコンの[ネットワーク]ボタンを押す

# 2 ネットワークメニューで、[有線 LAN] を選択し、[決定] ボタンを押す

3 ネットワークの詳細を設定し、[確定]を選択する ネットワークの設定項目は [27 ページを](#page-26-0)ご覧ください。 個々の設定内容はネットワーク管理者に確認してから行ってください。

ッコンピューターの設定

- 4 コンピューターの電源をオンにする
- 5 ネットワーク管理者の指示に従い、ネットワークの設定を行う

(お知らせ)

[管理者(Admin)]の権限が無い場合、[管理者(Admin)]の名前とパスワードが必要になります。

6 Wireless Manager ME 4.5 を起動する

● ネットワークアダプター選択画面が表示されたとき ヂ[有線 LAN]をクリックする ② リストからアダプターを選択し、[OK] をクリックする

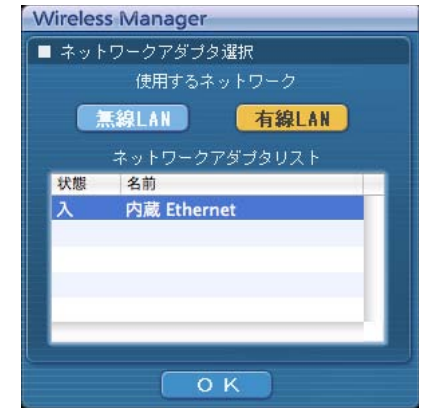

<接続先の選択>画面で接続するプロジェクターを選択し、[OK]をクリックする プロジェクターとの接続が確立されると、メニューバーに [■■] が表示されます。 (「メニューの操作方法[」 → 20 ページ\)](#page-19-0)

### (お知らせ)

プロジェクターが表示されていない場合は、[指定]→[追加]をクリックし、「接続先の登録」画面でプロジェクター に設定されている IP アドレスを入力して [登録] をクリックしてください [\(→ 17 ページ\)](#page-16-0)

# <span id="page-15-0"></span>接続方法の選び方

「ネットワークアダプター選択」画面が表示された場合、[無線 LAN]、または [有線 LAN] を選んで [OK] をクリックして ください。

[無線 LAN]・・・無線 LAN を使用して接続します。

[有線 LAN]・・・有線 LAN を使用して接続します。 <接続先の選択>画面(→ 11ページ)が表示されます。 使用できるネットワーク番号は [U (ユーザー)] のみです。

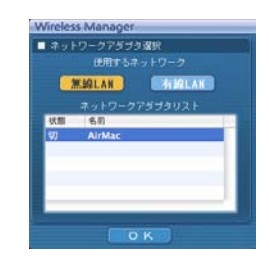

# <span id="page-16-0"></span>接続のその他の操作

# 接続時にパスワードが必要なときの操作

[4] マークのあるプロジェクターを選択した場合は、右の画面が表示されます。パスワードを入力し[OK] [パスワードの入力 をクリックしてください[。\(→ 31 ページ\)](#page-30-0) .....

# (お知らせ)

- •パスワード入力画面で [キャンセル] をクリックすると、メニューバーに [■28] が表示されます。[\(→ 20 ページ\)](#page-19-0) ただし、 接続はされません。
- **・** 誤ったパスワードを入力した場合は、エラーメッセージが表示されます。 [OK]をクリックしてパスワード入力画面に戻り正しく再入力してください。

### 接続先の追加と削除

<接続先の選択>画面の[ネットワーク]が [U]で、接続したいプロジェクターが表示されないときは、下記の操作で接続 先の追加削除を行います。

# ■ 接続先の追加

# <接続先の選択>画面で[指定]をクリックする<br><sup>右の画面が表示されます。</sup>

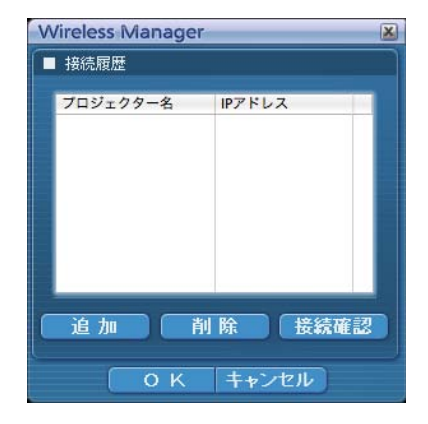

キャンセル

# ● [追加] をクリックし、追加したい接続先の IP アドレス\* (ピリオドも含む)<br>● を入力して[登録]をクリックする

※「用語解説[」→ 43 ページ](#page-42-0) 手順 1 の画面の接続先リストに今登録した接続先が追加されます。

### ■ 接続先の削除

上記手順 1 の画面で削除したい接続先を選択して「削除]をクリックしてください。

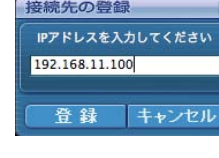

# <span id="page-17-0"></span>接続先を ID で検索する

同名のプロジェクターが 2 台以上あるときでも識別できるように、プロジェクターに ID ([Proj] + 4 桁の数字) が割り当て られています。

[ID 検索] をクリックすると、現在電源の入っているプロジェクターの中から、指定した ID を持つプロジェクターを [U] 以 外の全ネットワーク番号から検索します。

ID は事前に知っておく必要があります。プロジェクターで入力選択を NETWORK に切り替えたときに、投写画面の右上に約 5 秒間 ID が表示されます。または、あらかじめく接続先の選択> - [詳細] 画面の [ID] 欄に表示される ID を記録しておくと、 次回からは接続先を ID で検索することができます。

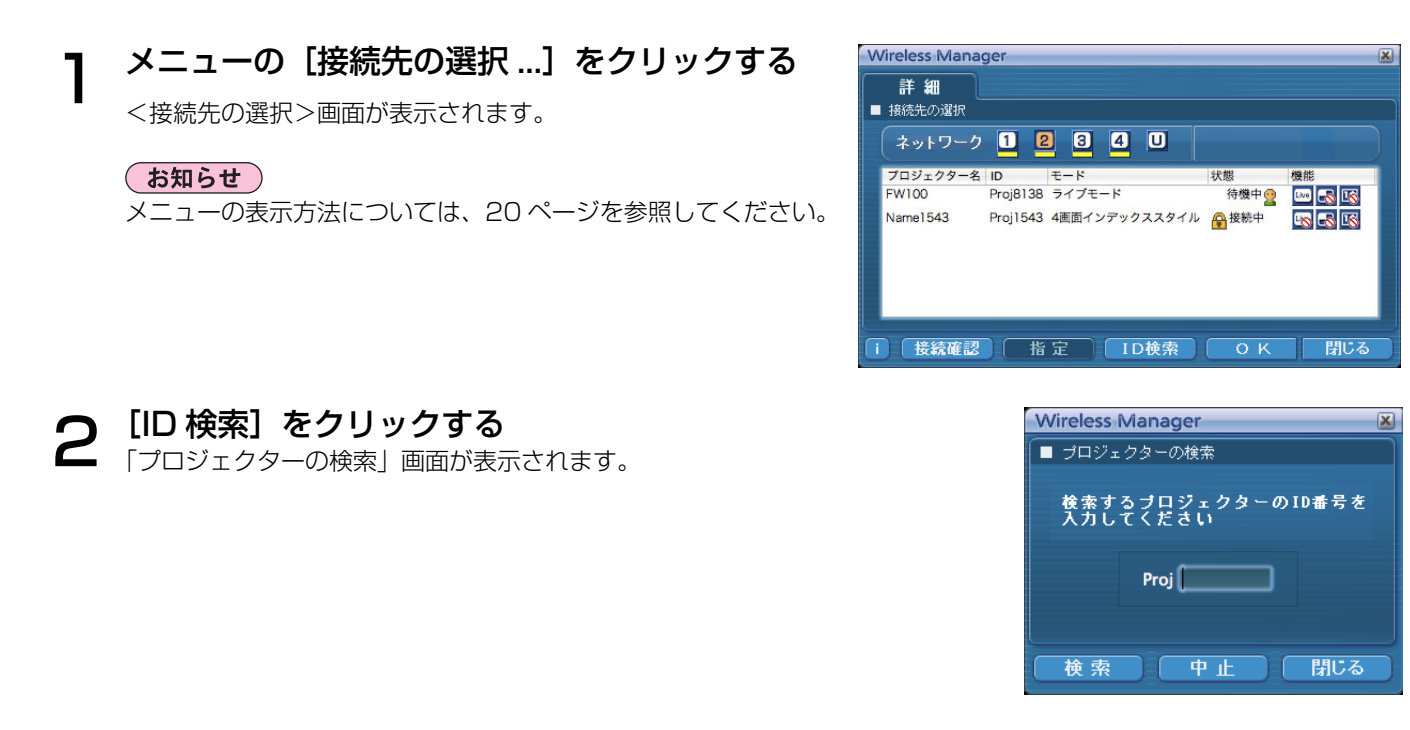

検索したいプロジェクターの ID(数字 4 桁)を入力し、[検索] をクリックする<br><sub>検索を開始します。</sub>

該当する ID のプロジェクターが見つかると、そのプロジェクターに接続され、メニュー バーのステータス表示が緑色になります 4

該当する ID が見つからなかった場合、エラーメッセージが表示されます。

# <span id="page-18-0"></span>接続を解除する

#### メニューバーの [ | | | | をクリックし、「終了」をクリックする 1

下の画面が表示されます。

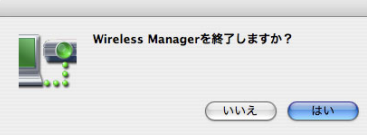

# [はい]をクリックする

終了時にコンピューターのネットワーク設定が元に戻ります。 2 ただし、元のネットワーク設定に戻るまで時間を要することがあります。 [いいえ]をクリックすると、メニューバーに戻ります。

# <span id="page-19-0"></span>いろいろな投写方法

- メニューの操作方法
- メニューから各種操作を行います。
- •メニューバーの [ 200 ] をクリックするとメニューが表示されます。

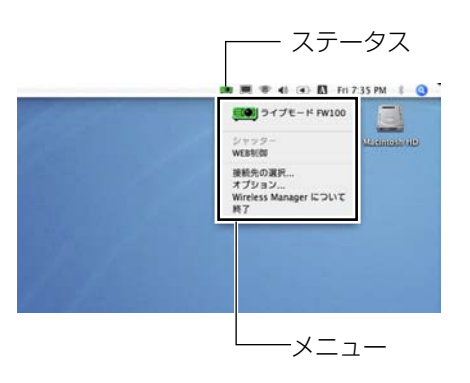

# ■ ステータス表示

ステータス:接続状態を表示します。

- **三〇**(緑色点灯):送信可能
- (青色点灯):自分が送信中(ライブモードのとき)
- (黄色点灯):他のユーザーが送信中
- (赤色点灯):通信不可能
- (黒色点灯):プロジェクターが選択されていないとき

# ■ メニュー

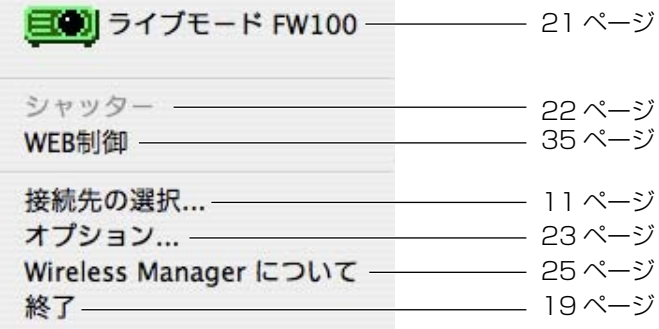

# <span id="page-20-0"></span>ライブモード

1 台のプロジェクターに 1 台のコンピューターを接続し、投写画面全体に表示します。

# 1 メニューバーのステータス表示で送信可能(緑色点灯)であることを確認する

# メニューの[ライブモード]をクリックする 2

現在のコンピューター画面が選択されているプロジェクターに送信されます。ライブモードは 1 台のコンピューターで プロジェクターを占有しますので、他のコンピューターからは操作できません。 メニューの[オプション ...]をクリックすると、<オプション>画面で画質や投写のオプション機能を設定することが できます。

#### (お知らせ)

- **・** ライブモードでのプレゼンテーションは、リモコンの[PAGE ▲▼]ボタンがコンピューターの Page Up/Page Down キー と同等の働きをします。Page Up/Page Down キーをサポートしてるコンピューターのアプリケーションが動作していれ ばリモコンでプレゼンテーションの画面変更を行うことが可能となります。
- **・** 投写中に通信異常が発生した場合、「ライブモードが解除されました」というメッセージが表示されますので、メニューから 再度ライブを開始してください。
- ·本体の [ライブモード割り込み] を [オン] にしておくと、他のコンピューターが割りこんでライブモードで投写すること ができます[。\(→ 32 ページ\)](#page-31-0)

# ■プロジェクターを Windows パソコンと共有してご使用の場合のご注意

 プロジェクターを選択後、プロジェクターの投射画面が下記のようなインデックススタイルの場合は、「ライブモード」の 実行はできません。

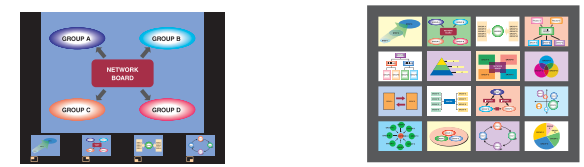

その場合、リモコンの「MULTI-LIVEI ボタンで、インデックススタイルを解除してください。

# ■ライブモードを終了するには

再度メニューの [ライブモード] をクリックしてください。

# <span id="page-21-0"></span>便利な機能

# シャッター機能

プロジェクター画面を一時的に消します。

#### メニューの[シャッター]をクリックする 1

プロジェクター画面が一時的に消えます。

# **2** 再度メニューの [シャッター] をクリックする<br>─────────────────────────

プロジェクター画面が再度表示されます。

(お知らせ)

シャッター機能はライブモード時に動作します。

# <span id="page-22-0"></span>オプションを設定する

Wireless Manager ME 4.5 使用時の投写画面の設定を行います。

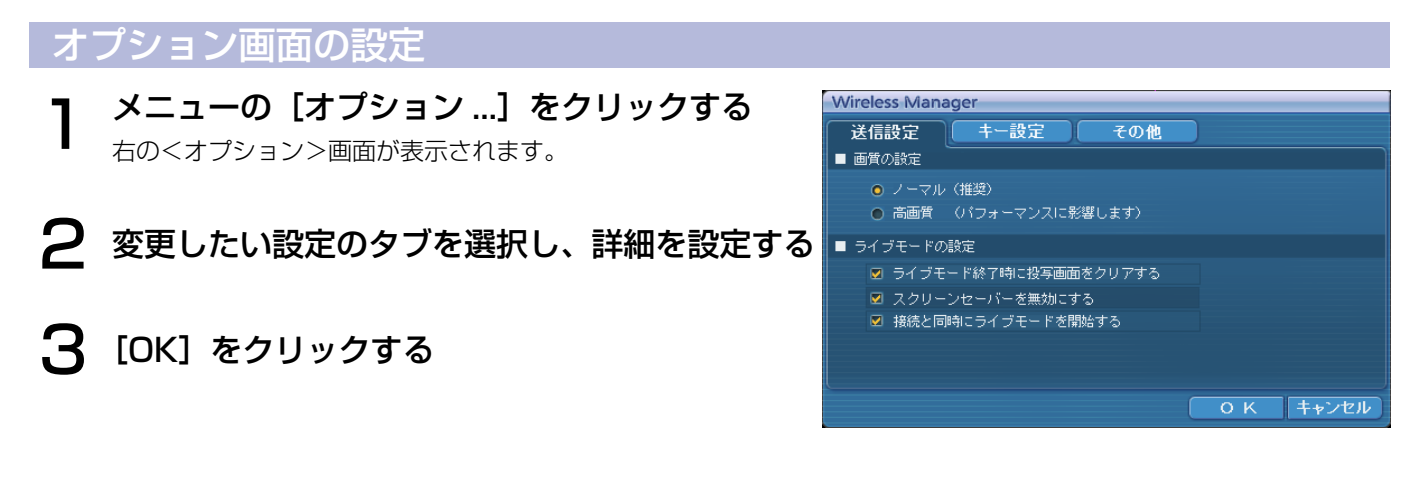

### 送信設定

#### ■ 画質の設定

コンピューターからプロジェクターに送信する画質を選択します。

# ■ ライブモードの設定

- **・** [ライブモード終了時に投写画面をクリアする] ライブモード終了時にプロジェクターからの投写画面をクリアしたいときに設定します。
- **・** [スクリーンセーバーを無効にする] Wireless Manager ME 4.5 起動中はコンピューターのスクリーンセーバー機能を無効にします。ライブモード中にス クリーンセーバーを動作させたくないときに設定します。
- **・** [接続と同時にライブモードを開始する] 接続されるとライブボタンをクリックしないでも投写されます。

# <span id="page-23-0"></span>オプションを設定する(つづき)

# キー設定

コンピューターのキーボード操作で Wireless Manager ME 4.5 の機能を制御するための設定をします。

- ヿ ショートカットキーを設定するモードまたは機<br>ヿ 能を選択し、クリックする
- 2 [Cmd]、[Alt]、[Ctrl]、[Shift]の中から選び
- **3** 手順2で設定したキーと組み合わせるアルファ<br>**3** ベットを、上のアルファベット欄から選び、ク ベットを、上のアルファベット欄から選び、ク リックする
- [設定]をクリックする 手順 2、3 で設定した組み合わせが、空欄に表示されます。 設定を変更する場合は [クリア] をクリックしてください。 4

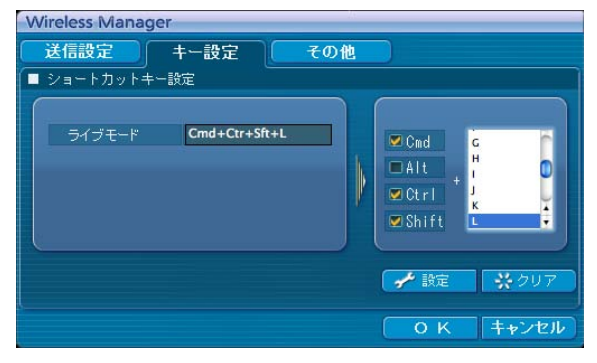

# <span id="page-24-0"></span>その他

# ■ 自動接続設定

コンピューターから自動的に接続するプロジェクターを設定します。

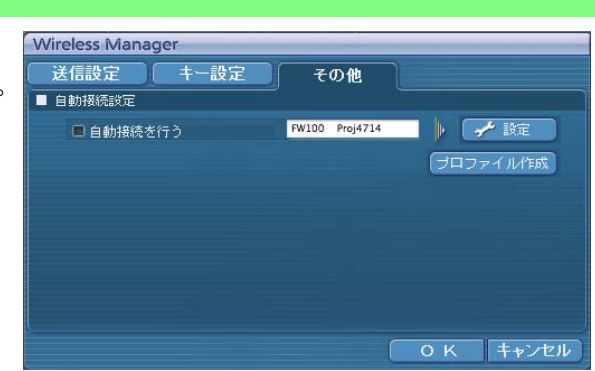

- **・** [自動接続を行う]をチェックすると、Wireless Manager ME 4.5 起動時に<接続先の選択>画面は表示されず、自動接 続先に登録されているプロジェクターが起動されていれば自動的に接続します。
- **・** [設定]をクリックすると、「接続履歴」画面が表示され、自動接続するプロジェクター を選択できます。「接続履歴」画面には、最大 5 台まで、履歴の新しいプロジェクター 順に表示されます。表示からプロジェクターを削除する場合、削除したいプロジェクター を選択し、[削除]→[OK]をクリックしてください。
- Wireless Manager ■ 接続履歴 プロジェクター名 ID **FW100**  $Proj560$ 制除 **OK キャンセル**
- $000$ 保存 名前: FW100 **TEL**  $\boxed{4 \mid x \mid} \boxed{\equiv \boxed{\text{III}}} \boxed{\equiv 7 \text{A} \text{O} \text{A} \text{V} \text{J}}$  $\alpha$  $\begin{array}{c}\n\bullet & 3 \lor b \lor \neg \lor \neg \lor \\
\hline\n\end{array}$ Macintosh HD ■ デスクトップ The waters **入** アプリケー  $4 - 5 - 1$  $\frac{1}{\sqrt{2}}$   $\frac{z_1 - \nu \nu \nu}{z_1 + \nu}$  $(\overline{\text{H}}$ 規フォルダー)  $(\mp r \vee t \wedge \sqrt{8 \pi})$

• 「プロファイル作成] をクリックすると、「保存」画面が表示されます。 接続されているプロジェクター情報のプロファイルを作成します。 作成したプロファイルを使って、自動接続ができます。 この機能を「ワンクリック接続」と呼びます。 ヂプロファイルをダブルクリックする ②プロファイルを [■ ]にドラッグ&ドロップする プロファイルを作成したときに接続されていたプロジェクターに接続されます。

# バージョン情報

メニューの「Wireless Manager について」をクリックすると、Wireless Manager ME 4.5 のバージョン情報が表示され ます。

# <span id="page-25-0"></span>プロジェクターのネットワーク設定

お買い上げ時の設定を変更してプロジェクターとコンピューターを接続する場合、初期設定変更時に必要なメニューは次の手 順で表示してください。

# ネットワークメニューの表示

# ヿ プロジェクターの [MENU] ボタンを押す<br>ヿ メインメニューが表示されます。

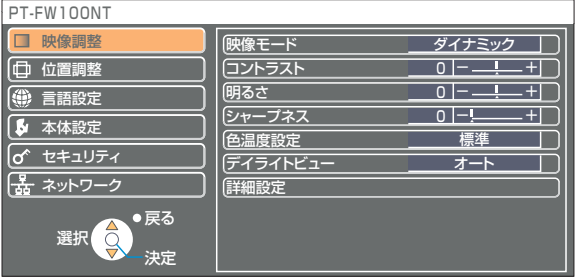

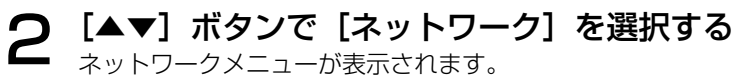

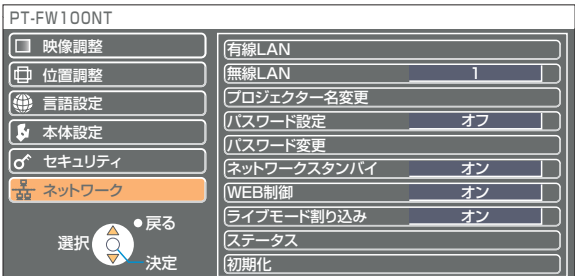

### (お知らせ)

プロジェクターには入力される信号によっては、調整できない項目や使用できない機能があります。 調整または使用できない状態のときは、メニューの項目は表示されず、[決定]ボタンを押しても実行できません。

# <span id="page-26-0"></span>有線 LAN の設定

有線 LAN の詳細なネットワーク設定ができます。

ネットワークメニューで、[有線 LAN] を選択し、[決定] をクリックする

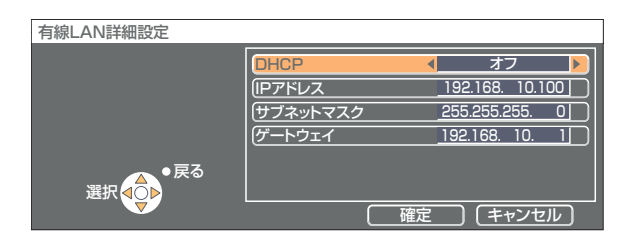

DHCP ※ :

 オン: プロジェクターを接続するネットワークに DHCP サーバーが存在する場合、自動的に IP アドレスを取得します。 オフ: プロジェクターを接続するネットワークに DHCP サーバーが存在しない場合、さらに[IP アドレス\*][サブネット マスク\*゚] [ゲートウェイ\*゚] の設定を行ってください。

※「用語解説[」→ 43 ページ](#page-42-0)

有線 LAN の工場出荷設定

工場出荷時、有線 LAN にはあらかじめ下記の設定がされています。

DHCP : オフ IP アドレス : 192.168.10.100 サブネットマスク: 255.255.255.0 ゲートウェイ : 192.168.10.1

# <span id="page-27-0"></span>ネットワーク番号を変更する

1 ネットワークメニューで[無線 LAN]を選択する

# 2 [◀▶] ボタンで接続する番号を選択する

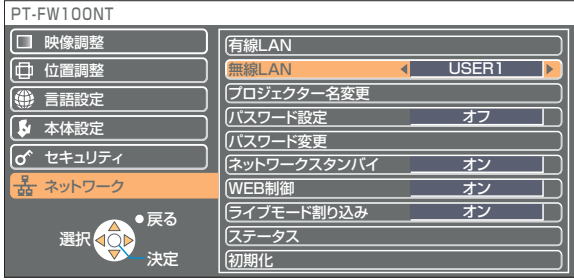

# [USER] 設定

ネットワークメニューの [無線 LAN]で [USER1]~[USER3]を選択した場合には、詳細なネットワーク設定ができます。 ネットワーク設定に関しては、ネットワーク管理者にご確認ください。

### IP アドレス設定

# ■ IP アドレス設定画面の表示方法

# ネットワークメニューで、[無線 LAN] → [USER1] ~ [USER3] → [決定]

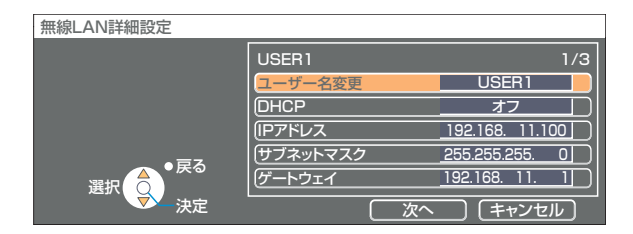

DHCP ※ :

 オン: プロジェクターを接続するネットワークに DHCP サーバーが存在する場合、自動的に IP アドレスを取得します。  $\;$  オフ: プロジェクターを接続するネットワークに DHCP サーバーが存在しない場合、さらに [IP アドレス\*] [サブネッ トマスク\*゚] [ゲートウェイ\*] の設定を行ってください。

※「用語解説[」→ 43 ページ](#page-42-0)

# <span id="page-28-0"></span>無線設定

IP アドレス設定画面の[次へ]を選択すると、無線設定画面に変わります。 プロジェクターとネットワーク間の無線に関する設定を行います。

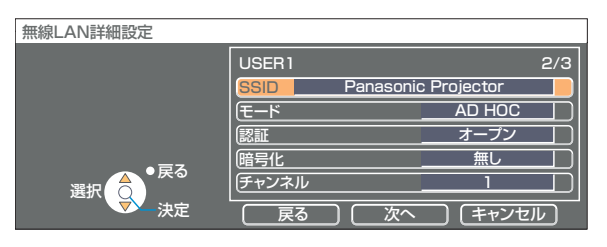

■ SSID<sup>\*</sup>

:モードが[INFRASTRUCTURE \*]の場合、アクセスポイントに登録されている SSID を入力し てください。モードが[AD HOC]の場合、接続するコンピューターに登録している SSID と同 じ文字列を入力してください。

### (お知らせ)

SSID は、半角英数で入力してください。

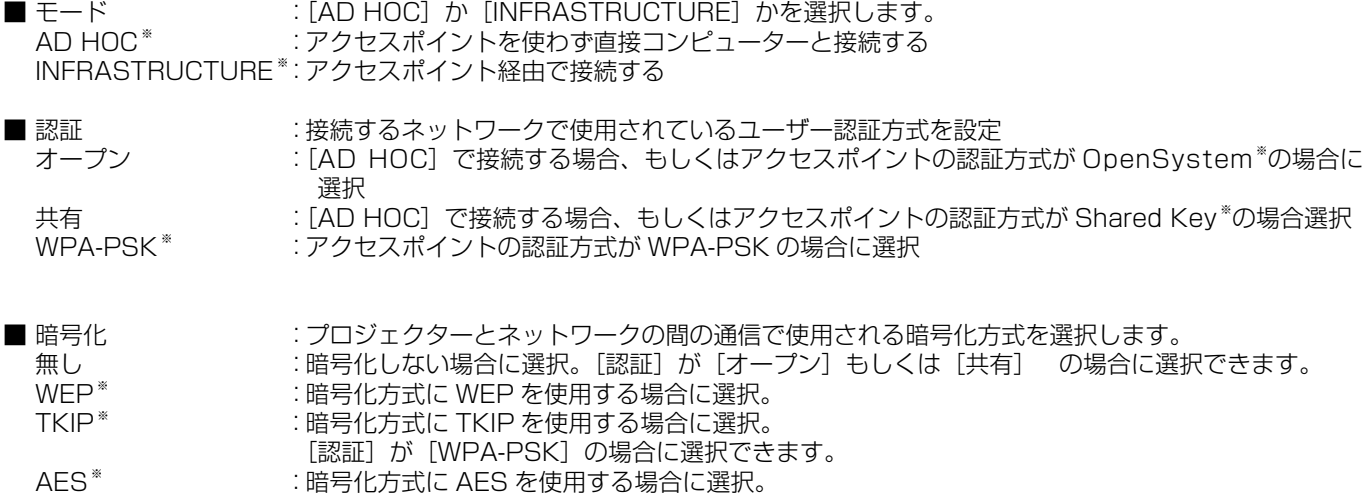

[認証]が[WPA-PSK]の場合に選択できます。

※「用語解説[」→ 44 ページ](#page-43-0)

<span id="page-29-0"></span>なお、[認証]の設定により、さらに以下の設定を行います。

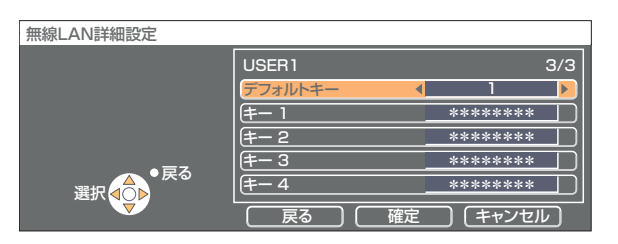

■ 認証方法が[オープン]または[共有]で、暗号化方式に[WEP \*]を設定している場合:

デフォルトキー :デフォルトのキーとして使用する番号を選択

 キー 1 ~ 4 : [デフォルトキー]で選択したキー番号に WEP キーを設定して[確定]で実行 設定できるのは、64bit もしくは 128bit のWE Pキーです。64bit の場合は半角英数字で 5 文字 (16 進数の場合は 10 桁)、128bit の場合は、半角英数字で 13 文字(16 進数の場合は、26 桁)を入力します。 ■ 認証方法が[WPA-PSK \*]の場合:キーを設定し[確定]で実行

8 ~ 63 文字の英数字か、もしくは 64 桁の 16 進数で入力します。

※「用語解説[」→ 44 ページ](#page-43-0)

#### (お知らせ)

映像/音声データは、[暗号化] を[無し]に設定した場合でも、あらかじめ全ネットワーク番号において AES <sup>\*</sup>暗号処理が施 されていますので重要なデータは保護されます。 ※「用語解説[」→ 44 ページ](#page-43-0)

# [USER1] ~ [USER3] の工場出荷設定

工場出荷時、無線 LAN の [USER1] ~ [USER3] にはあらかじめ下記の設定がされています。

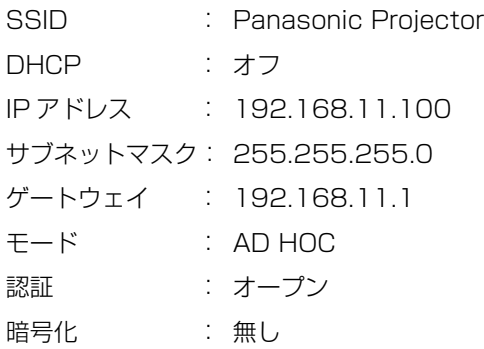

# <span id="page-30-0"></span>プロジェクター名を変更する

ネットワーク上でのプロジェクターの名前を変更することができます。 <接続先の選択>画面で見わけがつきやすくなります。

# ネットワークメニューで [プロジェクター名変更]を選択し、[決定] ボタンを押す

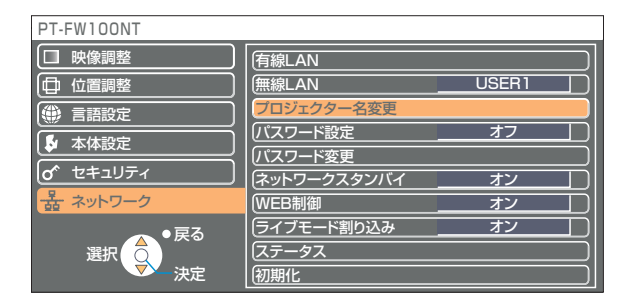

- 2 [<▶▲▼決定]ボタンでプロジェクター名を入力する
- プロジェクター名入力後 [確定] を選択して [決定] ボタンを 押す 変更をキャンセルする場合は、[キャンセル]→[決定]を押してください。 3

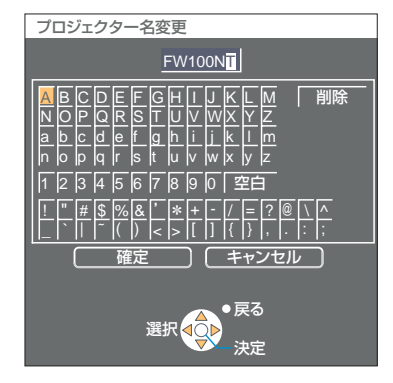

# パスワードの設定

プロジェクターに接続するためのパスワードを設定し、ユーザーに制限を加える場合に使用します。

# ┃ ネットワークメニューで [パスワード設定] を選択する

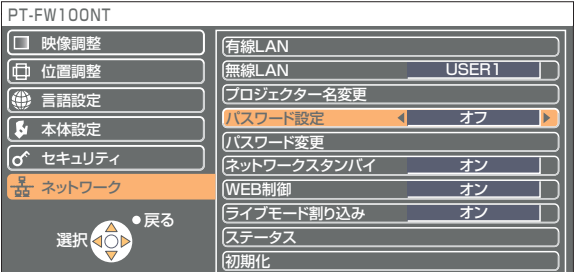

# 2 [<▶] ボタンで、[オン] を選択する

【**−7** ネットワークメニューで[パスワード変更]を選択し、[決定] ボタンを押す

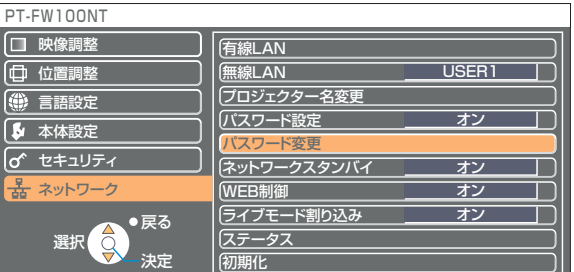

# <span id="page-31-0"></span>4 [ → ▶▲ ▼決定] ボタンでパスワードを入力する

**」 パスワード入力後 [確定] を選択して [決定] ボタンを押す** 5 ジェドンカンのような 5 2 あたり 5 2 3 スクルマン 5 2 あたい。

#### パスワード変更 A 確定 」| キャンセル 戻る 選択 決定 BCDEF GH I J KL M N a  $\overline{\mathsf{O}}$ b P c  $\Omega$ d R e S T g U h V W j X k Y Z m \*\*\*\*\*\* o 2 p 3 q 4 r 5 s 6 t 7 u 8 9 w 0 x 空白 削除 y z <u>! |" |# |\$ |%|& |' |\* |+ | - |/ |= |? |@ | \ |^</u> \_ |` || |<sup>~</sup> |( |) |< |> |[ |] |{ |} |, |. |: |;

# ネットワークスタンバイ

本体がスタンバイ状態でもコンピューターと接続したままにすることができます。

# 1 ネットワークメニューで[ネットワークスタンバイ]を選択する

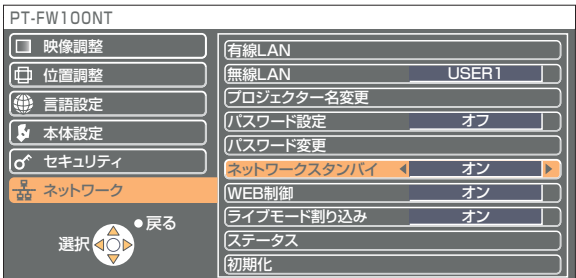

# 2 [◀▶] ボタンで、[オン] または [オフ] を選択します

# ライブモード割り込み

ライブモード中に、他のコンピューターが割りこんでライブモードで投写することができます。

# 1 ネットワークメニューで[ライブモード割り込み]を選択する

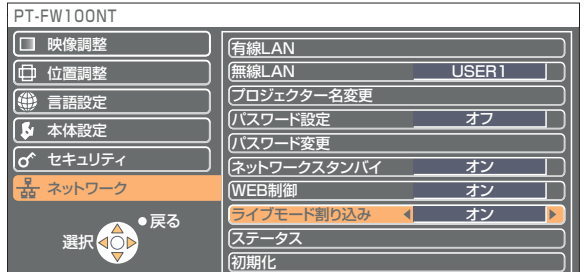

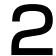

2 [◀▶] ボタンで、[オン] または [オフ] を選択します

# <span id="page-32-0"></span>設定状態の確認

# ネットワークメニューで [ステータス] を選択し、[決定] ボタンを押す

現在の設定状態が表示されます。

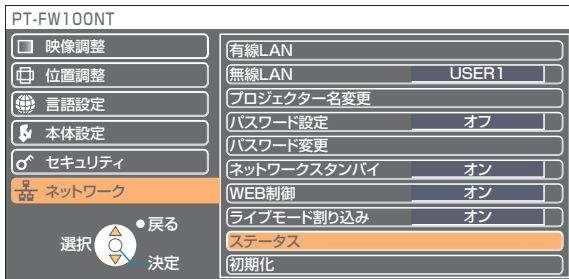

以下の状態について表示されます。

# 有線 LAN またまにはない こうしゃ 無線 LAN

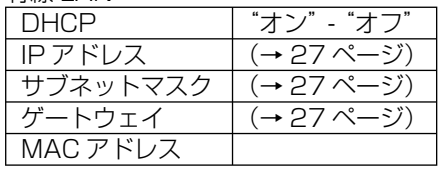

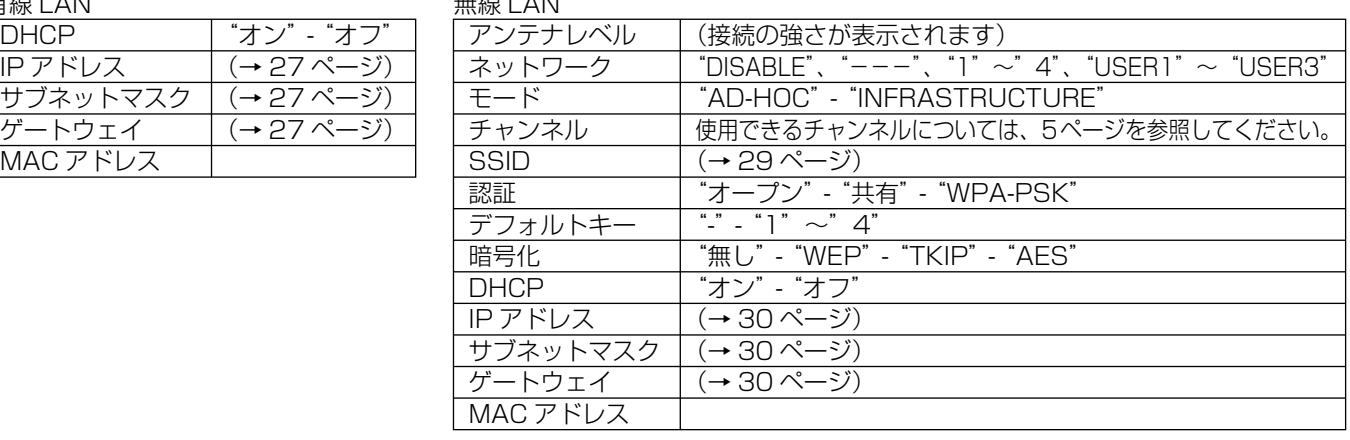

# 初期設定に戻す

変更した設定を初期化することができます。

# ┃ ネットワークメニューで [初期化] を選択し、[決定] ボタンを押す

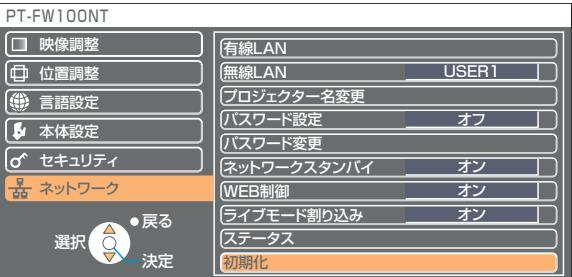

# (お知らせ)

「o セキュリティ」メニューで [パスワード設定] が [オン] になっているときは、パスワードが要求されます。

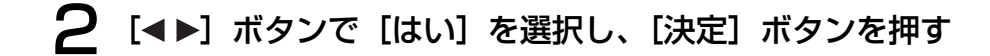

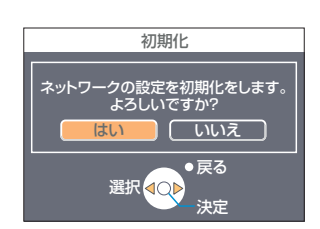

# <span id="page-33-0"></span>WEB ブラウザで操作する

コンピューターの WEB ブラウザを使用して、プロジェクターをコントロールすることができます。このことを「WEB 制御」 といいます。 (ここでは米国 Apple Inc. の「Safari」を例に説明しています。)

WEB ブラウザコントロールを行う前に

**・** プロジェクターとコンピューターを接続してください[。\(→ 10 ページ\)](#page-9-0)

# ①プロジェクターの設定

ネットワークメニューの [WEB 制御]を [オン] にします。

ネットワークメニューで [WEB 制御] を選択する

#### [◀▶]ボタンで[オン]または[オフ]を選択する 2

オン:WEB ブラウザでの制御を可能にします。 オフ:WEB ブラウザでの制御をできなくします。

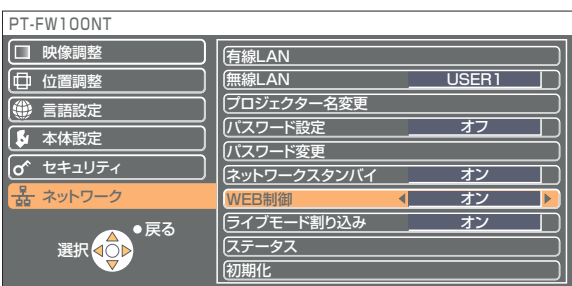

### (お知らせ)

**・**WEB ブラウザでプロジェクターの設定を変更した場合は、プロジェクターのネットワークを[USER1]~[USER3]に 切り替えるまで有効にはなりません。

● [USER1] ~ [USER3] に切り替えたあとは、ご使用の WEB ブラウザのプロキシ設定を手動で解除してください。

# ②コンピューターの設定

# ■ プロキシサーバーの設定

WEB ブラウザでプロキシサーバーを設定している場合には、設定を解除してください。

ヿヿ 「Safari」メニューの「環境設定 ...」をクリックする<br>「設定」画面が表示されます。

- 2 [詳細]タブの「プロキシ」の「設定を変更 ...」をクリックする 「プロキシ」をクリックし、プロキシーサーバーを設定してください。
- $\mathbf{R}$  「web プロキシ」にチェックがあれば外す 「自動プロキシ」にチェックがあれば外す

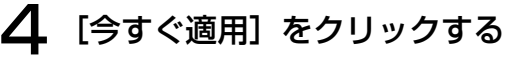

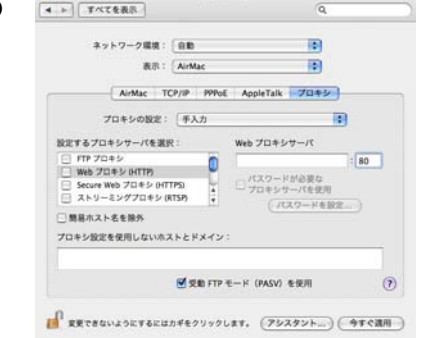

 $2457 - 7$ 

 $AA$ 

# (お知らせ)

[管理者(Admin)]の権限が無い場合、[管理者(Admin)]の名前とパスワードが必要になります。

# <span id="page-34-0"></span>WEB ブラウザで操作する (つづき)

# ■ JavaScript を有効にする

JavaScript を無効にしている場合は、JavaScript を有効にしてください。

Safari の「セキュリティ」を表示する

2 「web コンテンツ」の「JavaScript を有効にする」にチェックを入れる

# WEB ブラウザからアクセスする

ヿ゠メニューから |WEB 制御」を選ぶ<br>ヿ゠web ブラウザが起動し、認証画面が表示されます。

 $\left| \left| \left| \left| \right| \right| \right| \right|$  +  $\left| \left| \left| \right| \right|$  http://192.168.11.100/

- Q- Google

```
<トップ画面>
```
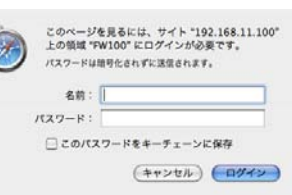

# 2 ユーザー名とパスワードを入力する

# **3 [OK] をクリックする**<br>3 「モニター情報」画面が表示されます[。\(→次ページ\)](#page-35-0)

# (お知らせ)

- **・** 出荷時のユーザー名、パスワードの設定は、以下の通りです。 ユーザー名:user1 パスワード:無し
- このページで使用するパスワードは WEB 制御画面にアクセスするパスワードです。(→41 ページ)[31 ページ](#page-30-0)で設定した、 プロジェクターに接続するためのパスワードとは異なります。
- パスワードを忘れてしまったときは、プロジェクターのネットワークメニューで[初期化]を実行し[\(→ 33 ページ\)、](#page-32-0)WEB ブラウザの「パスワード変更」画面[\(→ 41 ページ\)](#page-40-0)で再度設定してください。
- **・** WEB ブラウザによってはトップ画面が表示されないときがあります。再度 WEB ブラウザを起動するか、[CMD]+[R]キー を押すなどして画面を更新してください。
- **・** WEB ブラウザの起動には時間がかかる場合があります。

# <span id="page-35-0"></span>モニター情報画面

現在のプロジェクターの状態を表示します。

他のページから移行するときは、画面左側の [モニター情報] をクリックしてください。

# ■ モニター情報

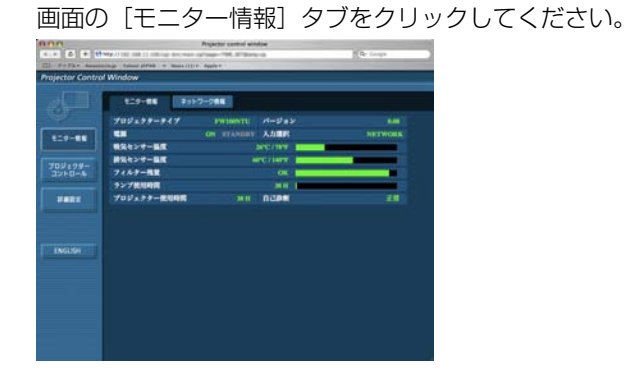

# ■ ネットワーク情報

画面の[ネットワーク情報]タブをクリックしてください。

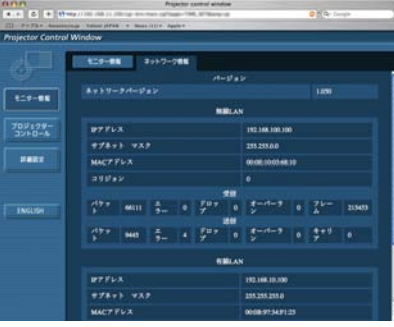

#### (お知らせ)

自己診断

 $\overline{a}$ 

モニター情報は、一定の間隔で更新されますが、[表示]→[ページの再読み込み]を押すと、現在の正確な情報を確認するこ とができます。

モニター情報画面で「自己診断 エラー(詳細)」が表 ーランクの部分については、<br>- 示された場合、その部分をクリックするとエラー内容 が表示されます。

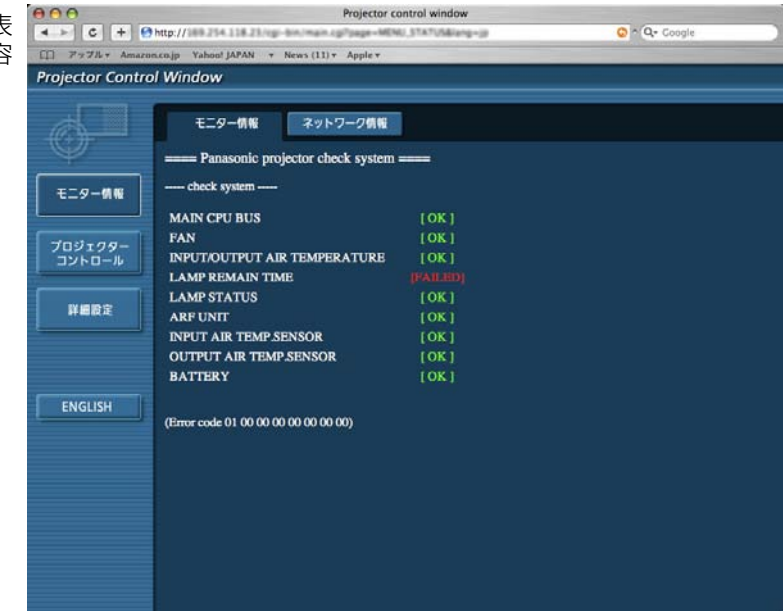

# ■ [FAILED] と表示されたとき

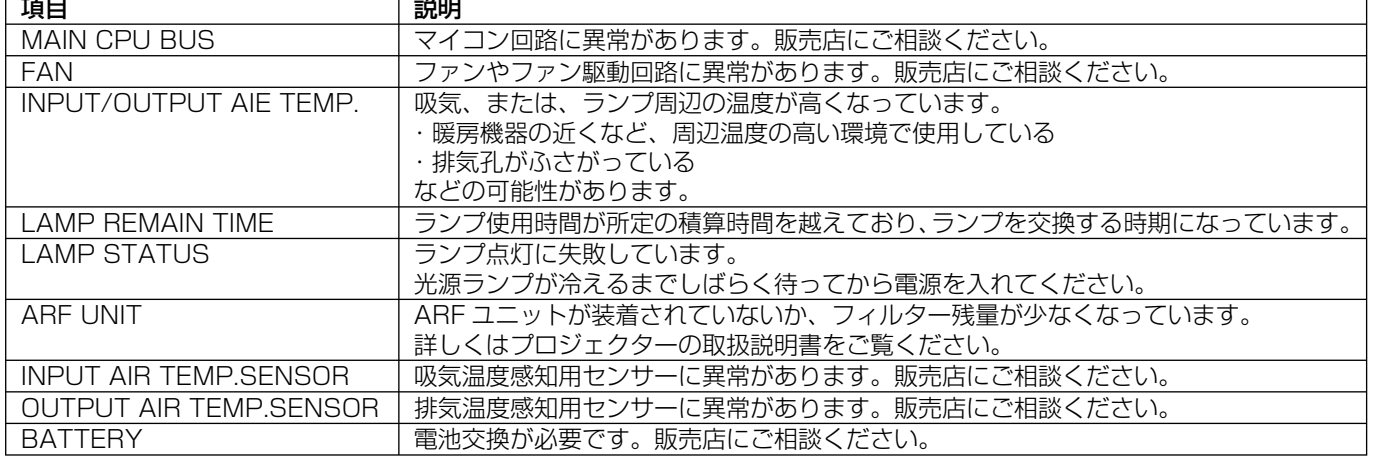

# <span id="page-36-0"></span>プロジェクターコントロール画面

プロジェクターの各種設定を行うことができます。

他のページから移行するときは、画面左側の [プロジェクターコントロール] をクリックしてください。

# ■ 基本制御画面

画面の[基本制御]タブをクリックしてください。

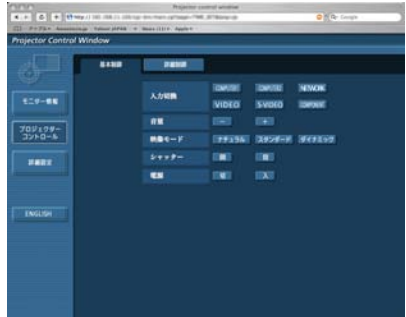

# ■ 詳細制御画面

画面の[詳細制御]タブをクリックしてください。

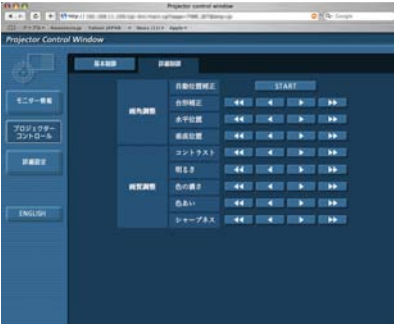

### **(お知らせ)**

電源オン直後は、プロジェクターと接続できない場合があります。そのときは少し待ってから、再度接続してください。

# <span id="page-37-0"></span>詳細設定画面

[管理者(Admin)]の権限なしで接続する場合や、アクセスポイント経由(インフラストラクチャーモード)で接続する場合に、 プロジェクターに関するネットワークの詳細設定を行うことができます。

# ■ LAN 設定

メニューの「詳細設定] をクリックする

2 設定を変更したい項目にチェックを入れ、 [NEXT]をクリックする

設定画面が表示され、現在の設定が表示されます。 **・**[CHANGE]をクリックすると LAN 設定の変更ができます。 **・**[BACK]をクリックすると元の画面に戻ります。 ここでの設定は、プロジェクターのネットワークメニューで、 ーー・・・・・・。<br>ネットワーク番号に [USER1] ~ [USER3] を選択して設 定する内容と同じです[。\(→ 28 ページ\)](#page-27-0)

#### 3 詳細を設定し、[NEXT]をクリックする [NEXT]をクリックすると、次のページが表示され、詳細の 設定ができます。 必要な項目の入力がすべて完了すると、入力内容の確認画面が 表示されます。

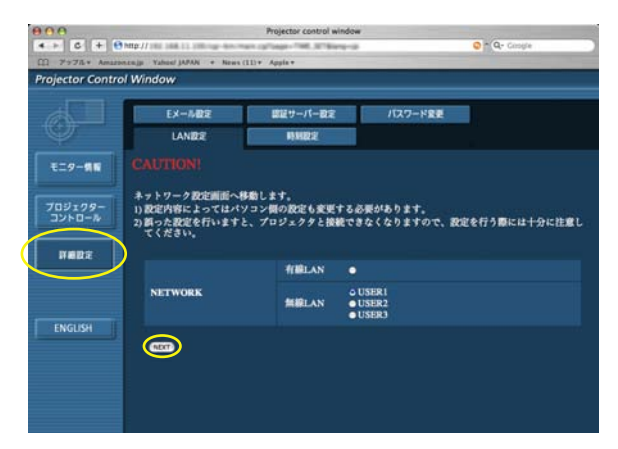

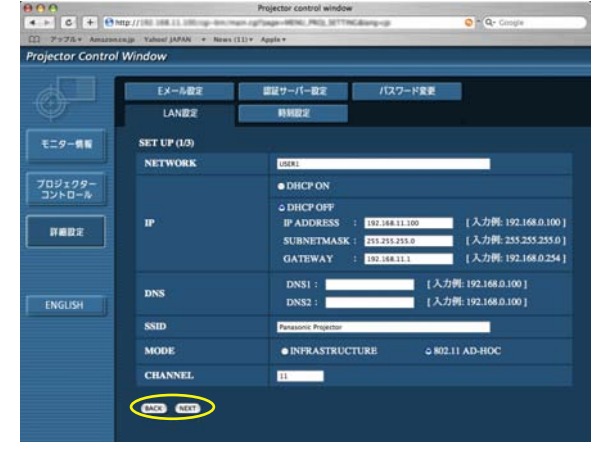

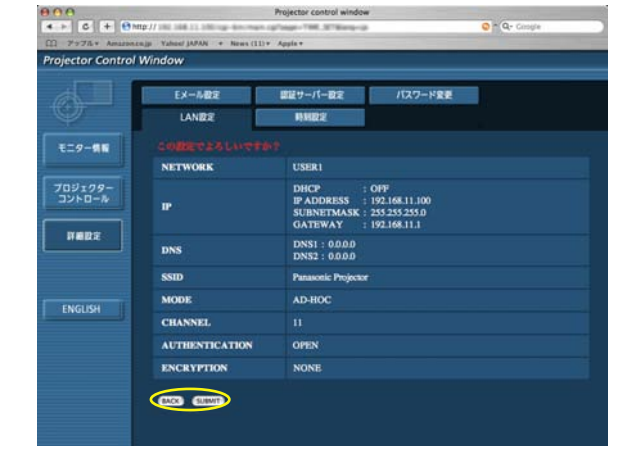

# ■ 登録された内容を有効にするには

4 [SUBMIT]をクリックする 設定した内容が登録されます。

プロジェクターのネットワークメニューで「無線 LAN]を選択し、[◀ ▶]ボタンを使ってここで設定を登録したネットワー クを選択してください。

#### (お知らせ)

映像/音声データは、[暗号化] を[無し]に設定した場合でも、あらかじめ全ネットワーク番号において AES \*暗号処理が 施されていますので重要なデータは保護されます。 ※「用語解説[」→ 44 ページ](#page-43-0)

# WEB ブラウザで操作する (つづき)

#### ■ 時刻設定

メニューの [詳細設定] → [時刻設定] をクリックする **タイムゾーン: タイムゾーンを選び、[タイムゾーンのセット] を** クリックする。

時刻:「日付」と「時刻」を入力し、「日時のセット]をクリックする。

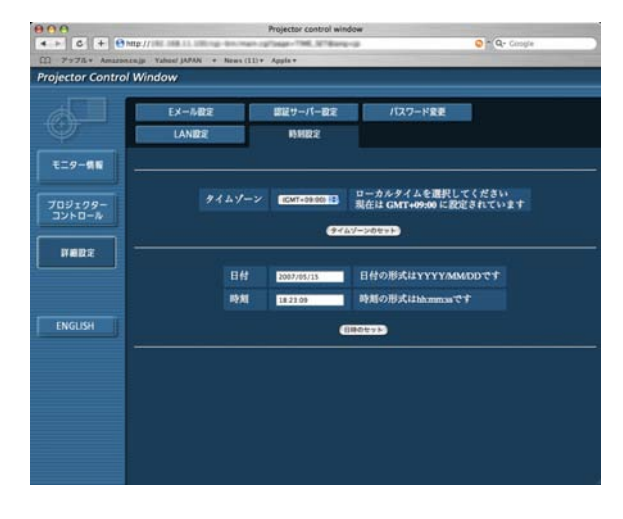

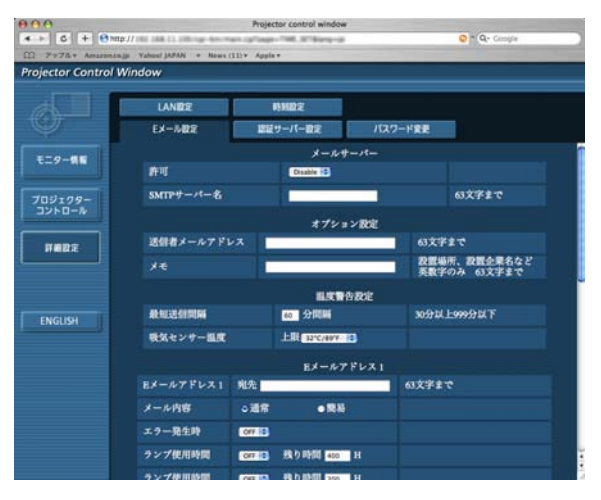

# ■ E メール設定

Eメールを送信する相手は2つ設定できます。 メニューの [詳細設定] → [Eメール設定] をクリックする

- **・**[メールサーバー] 許可 :メール送信の許可を切り替えます。 : SMTP サーバーの名前を入力します。
- **・**[オプション設定] 送信者メールアドレス:送信者のメールアドレスを入力します。<br>メモ - ジー・・・・・・・・・・・ : 送信者に関するメモを入力します。 : 送信者に関するメモを入力します。
- **・**[温度警告設定] 最短送信間隔 また エミメールを送信する間隔を入力します。<br>吸気センサー温度 は吸気センサー警告を送信する温度を選 吸気センサー温度 : 吸気センサー警告を送信する温度を選 びます。
- **・**[Eメールアドレス]
	- Eメールアドレス :送信先のメールアドレスを入力します。<br>メール内容 :メールの種類を切り替えます。 : メールの種類を切り替えます。 携帯電話にメールを送信する場合、「簡 易」を選びます。 エラー発生時 : ON を選ぶと、エラー発生時にEメー ルを送信します。 ランプ使用時間 : ON を選ぶと、「残り時間」を切った場 合にEメールを送信します。 吸気センサー温度 : ON を選ぶと、[温度警告設定]で設定
	- した温度を越えたときにEメールを送 信します。 定期報告 : チェックが付いている曜日のその時間 にプロジェクターの状況をメール送信

します。

[submit] をクリックすると設定されます。

※送信されるメールの例

■ 「メール内容」で「通常」を選んでいるとき ① **Eメール設定を行った場合** 2 **エラーになった場合**<br>
Projector Type <sup>Panasonic projector report(CONFIGURE) ===</sup><br>
Projector Type interval interval interval interval interval interval interval interval interval interval interval<br> ----- E-mail setup data -----<br>TEMPERATURE WARNING SETUP<br>MINIMUM TIME<br>INPUT AIR TEMPERATURE Over [ 32C / 89F ] ERROR [ON<br>LAMP RUNTIME [ON<br>LAMP RUNTIME [ON<br>INPUT AIR TEMPERATURE [ON<br>PERIODIC REPORT<br>Sunday [ON ] Monday<br>Thursday [ON ] Friday at REMAIN [1000] H<br>at REMAIN [ 999] H [ON ] Tuesday [ON ] Wednesday [ON ]<br>[ON ] Saturday [ON ]  $\begin{array}{cccc} 00:00 & \left[ \begin{array}{ccc} 0\mathrm{N} & 1 \\ 0\mathrm{4}:00 & \left[ \begin{array}{ccc} 0\mathrm{N} & 1 \\ 0\mathrm{N} & 1 \\ 0\mathrm{3}:00 & \left[ \begin{array}{ccc} 0\mathrm{N} & 1 \\ 0\mathrm{N} & 1 \\ 1\mathrm{8}:00 & \left[ \begin{array}{ccc} 0\mathrm{N} & 1 \\ 0\mathrm{N} & 1 \\ 0\mathrm{N} & 1 \\ 2\mathrm{0}:00 & \left[ \begin{array}{ccc} 0\mathrm{N} & 1 \\ 0\mathrm{N} & 1 \\ 0\mathrm{N$  $\begin{array}{r} 02:00 \\ 06:00 \\ 10:00 \\ 14:00 \\ 18:00 \\ 22:00 \end{array}$ [ ON<br>[ ON<br>[ ON<br>[ ON<br>[ ON | ON<br>| ON<br>| ON<br>| ON<br>| ON  $\begin{array}{c} 03:00 \\ 07:00 \\ 11:00 \end{array}$  $\frac{15:00}{19:00}$ <br> $23:00$ - f 20:00 [ON ] 21:00<br>----- check system -----<br>MAIN CPU BUS<br>FAN ------ check system<br>
MAIN CPU BUS<br>
TAN UT/OUTPUT AIR TEMPERATURE ( OK<br>
LAMP REMAIN TIME<br>
LAMP STATUS<br>
LAMP STATUS<br>
ARF UNIT<br>
ARF UNIT<br>
ARF UNIT AIR TEMP.SENSOR ( OK<br>
OUTPUT AIR TEMP.SENSOR ( OK<br>
BATTERY REMP.SENSOR ( OK<br> Input air temperature :<br>Output air temperature :<br>SET RUNTIME : 1054 H<br>LAMP DN<br>LAMP HIGH : 2000 H<br>LAMP REMAIN : 1000 H : 27 degC / 80 degF<br>: 31 degC / 87 degF ----- Wired Network configuration -----<br>DHCP Client - OFF<br>IP address 10.68.104.100<br>MAC address 00:12:34:56:78:3A ----- Wireless Network configuration -----<br>DHCP Client 9FF<br>IP address 198.245.80.77<br>IMAC address 00:0E:10:03:08:19

=== Panasonic projector report(ERROR) ===<br>Projector Type : F100NT Projector PyPe<br>
"TAIL CPU BUS" [ OK<br>
FAN (EXHAUST) [ TAILE<br>
TAIN CPU BUS [ TAILE<br>
TAIN CPU BUS [ TAILE<br>
LAMP STATUS [ OK<br>
LAMP STATUS [ OK<br>
ARP UNIT AIR TEMP.SENSOR [ OK<br>
ONTPUT AIR TEMP.SENSOR [ OK<br>
DAITERY [ OK<br>
CETTERY OK<br>FAILED<br>FAILED<br>OK<br>OK<br>OK<br>OK Input air temperature<br>Output air temperature<br>SET RUNTIME 1055 H<br>LAMP DN<br>LAMP HIGH 2000 H<br>LAMP REMAIN 1000 H : 27 degC / -80 degF<br>: 33 degC / -91 degF ----- Wireless Network configuration -----<br>DHCP Client 0FF<br>IP address 188.245.80.77<br>MAC address 00:0E:10:08:08:19 Thu Mar 26 17:23:07 2020 ----- Memo -----

# ■「メール内容」で「簡易」を選んでいるとき

# (1) E メール設定を行った場合 ツーライン アンチャン エラーになった場合 Projector Type:<br>[F100NT] --- E-mail setup data<br>-TEMP. WARNING SETUP<br>MINIMUM TIME :<br>at [30] minutes interval<br>INPUT AIR TEMP. :<br>-Over [32C / 83F ]  $\begin{array}{c} {\bf \small 1\end{array}} \begin{array}{c} {\bf \small 1\end{array}} \begin{array}{c} {\bf \small 1\end{array}} {\bf \small 2\end{array}} \begin{array}{c} {\bf \small 1\end{array}} \begin{array}{c} {\bf \small 1\end{array}} {\bf \small 2\end{array}} \begin{array}{c} {\bf \small 1\end{array}} {\bf \small 1\end{array}} \begin{array}{c} {\bf \small 1\end{array}} {\bf \small 1\end{array}} \begin{array}{c} {\bf \small 1\end{array}} {\bf \small 1\end{array}} \begin{array}{c} {\bf \small 1\end{array}} {\bf \$ --- check system<br>FAN [ OK<br>LAMP [ OK<br>TEMP. [ OK<br>FILTER [ OK<br>OTHER [ OK<br>OTHER [ OK

Thu Mar 26 16:31:26 2020  $---$  Memo  $---$ 

--- Lamp remain<br>LAMP 1000 H ----- Memo -----

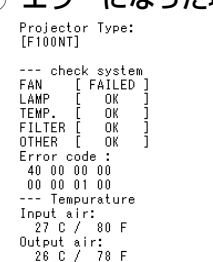

--- Lamp remain<br>LAMP 999 H

----- Memo -----

# <span id="page-40-0"></span>■認証サーバー設定

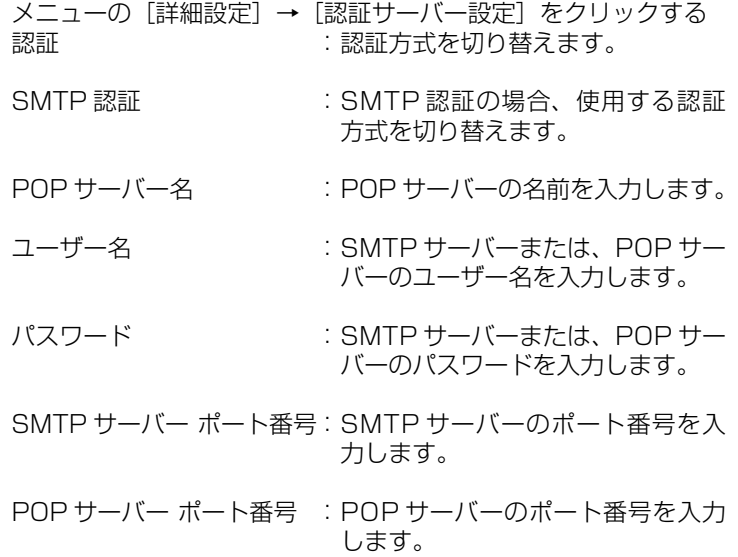

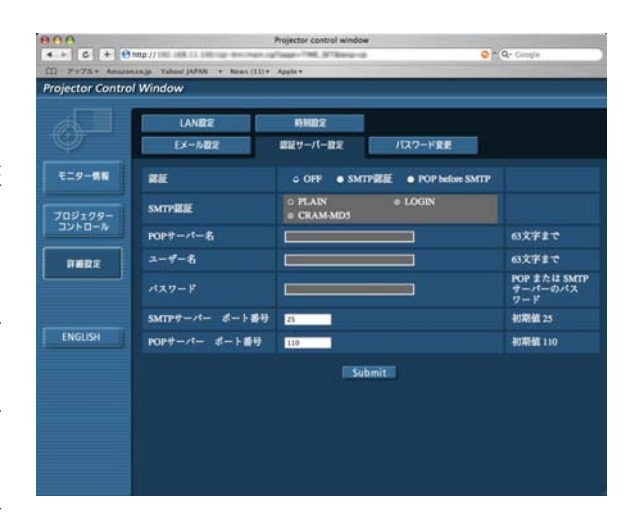

# ■ パスワード設定

メニューの[詳細設定]→[パスワード変更]をクリックする

「Projector control window」画面にアクセスする際のパスワー ドを設定します。 旧パスワードと新パスワードを入力します。 「確認(再入力)」欄に新パスワードを入力し、[OK]をクリック

してください。

# (お知らせ)

半角英数(大文字/小文字)、記号を 16 文字まで入力できます。

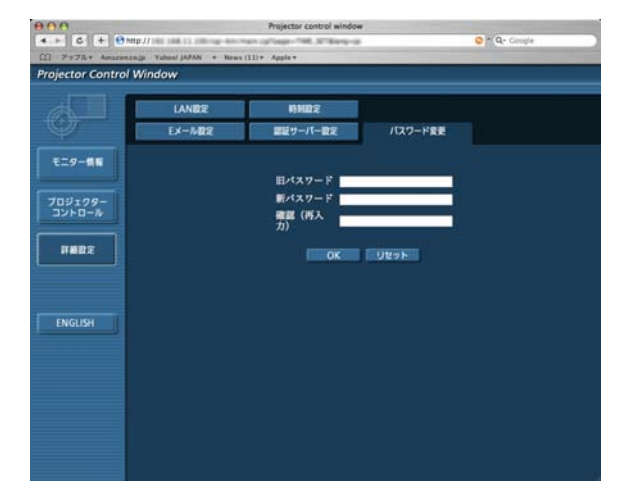

# <span id="page-41-0"></span>ソフトウェアのアンインストール

Wireless Manager ME 4.5

■ 「アプリケーション」の[■ )をゴミ箱にドラッグドロップする

2 「Finder」メニューから「ゴミ箱を空にする ...」を選ぶ

# <span id="page-42-0"></span>用語解説

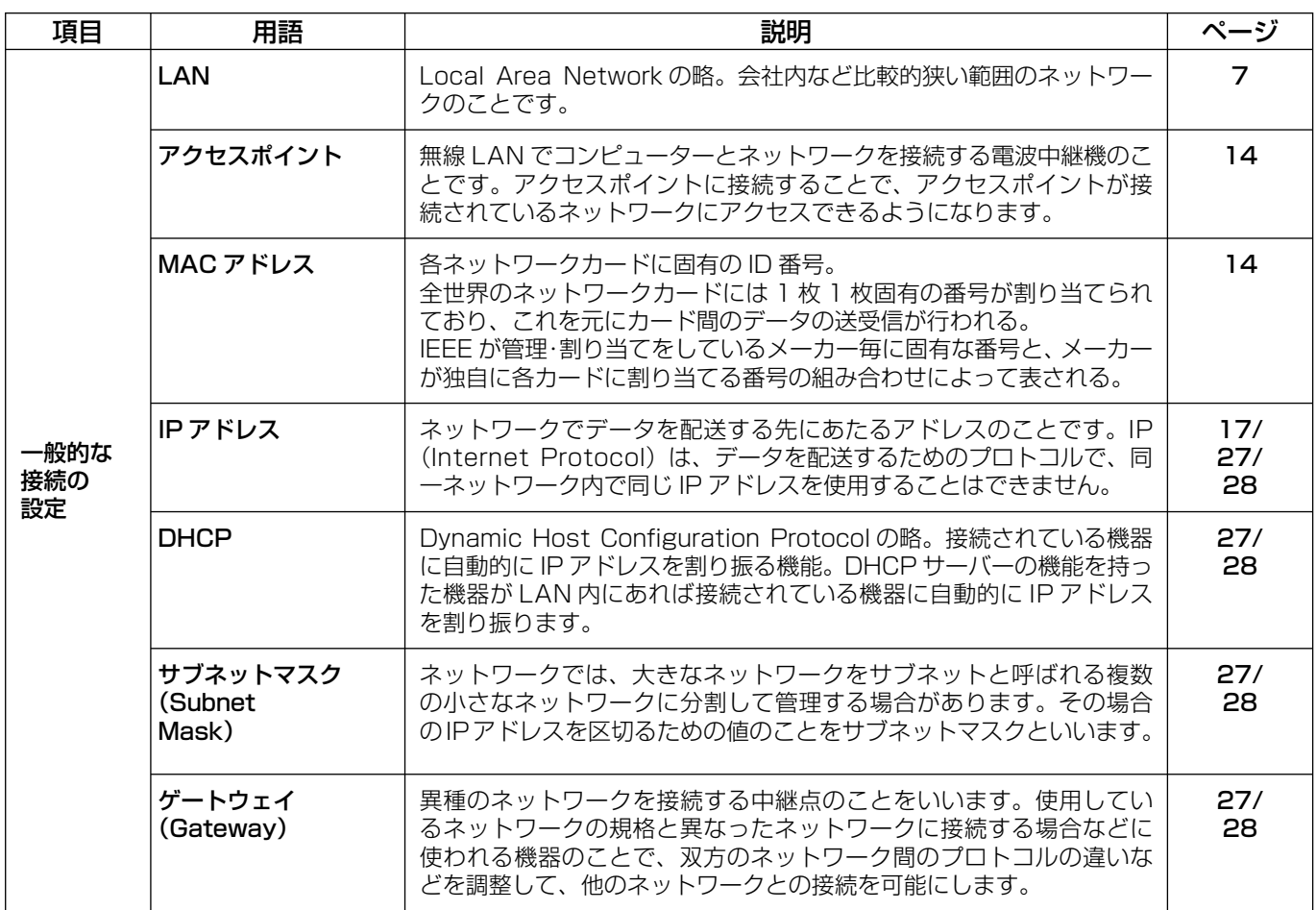

# <span id="page-43-0"></span>用語解説(つづき)

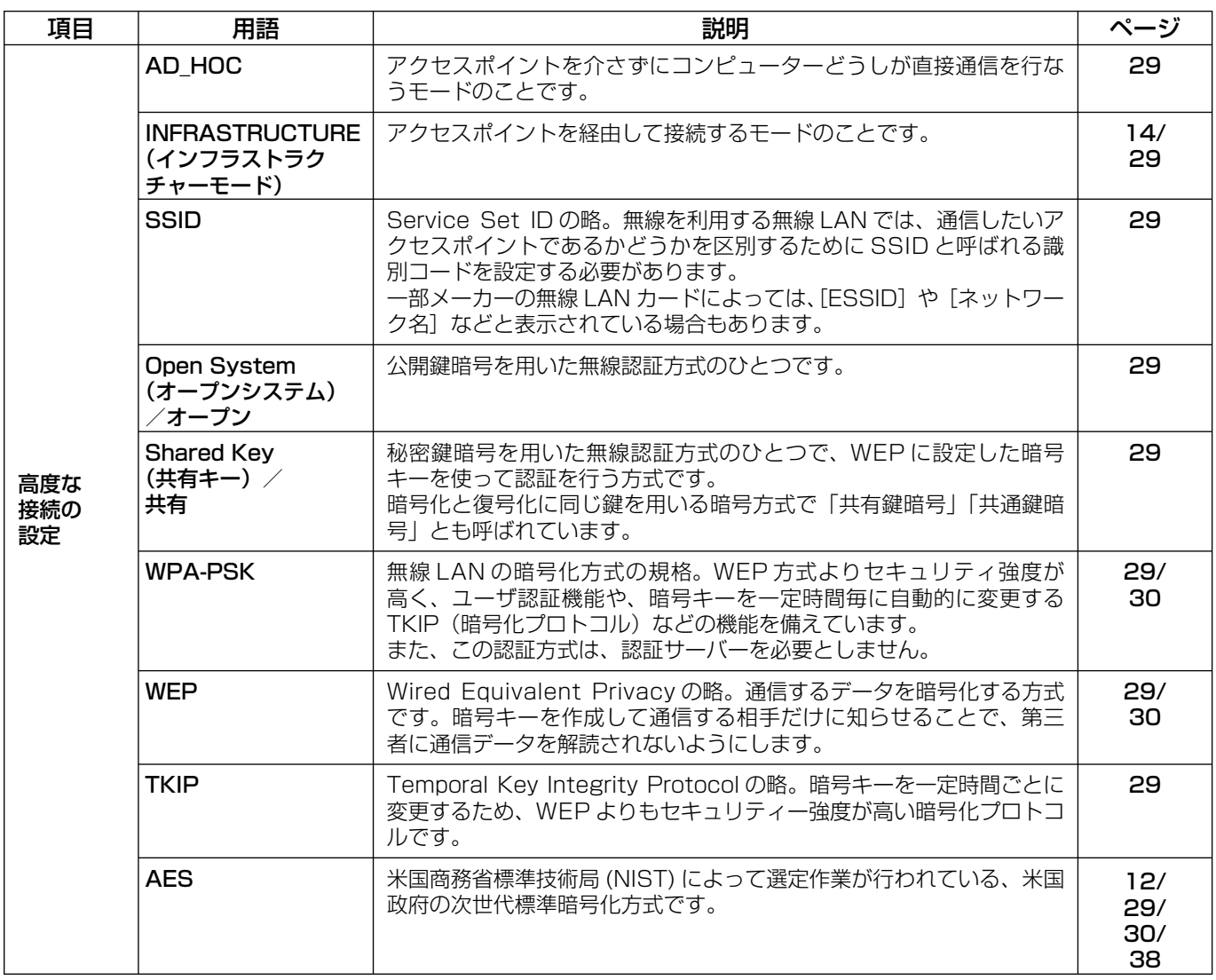

#### <span id="page-44-0"></span>もう一度次の点をお調べください。

#### プロジェクターとコンピューターが無線 LAN 接続できない

#### **・** Wireless Manager ME 4.5 を起動していますか。

 プロジェクターに無線 LAN で映像を送信するには、コンピューター側で Wireless Manager ME 4.5 を起動する必要 があります。

#### 〈[管理者(Admin)]の権限がないとき〉

**・** [管理者(Admin)]の権限が無い場合、[管理者(Admin)]の名前とパスワードの入力が必要になります。

#### 〈ネットワークの設定エラー〉

[U]で接続する場合、プロジェクターのネットワークメニューの設定が正しいか確認してください[。\(→ 28 ページ\)](#page-27-0)

#### ネットワークから切断される

#### **・**スリープになりましたか。

 スリープになり、ネットワークから切断された場合、Wireless Manager ME 4.5 を一度終了し、再度起動しなおして ください。

#### **・** ワイヤレス簡単接続(ネットワーク [1],[2][3][4])を使用して接続を行い、Wireless Manager ME 4.5 を使用し、 終了しましたか。

 ワイヤレス簡単接続(ネットワーク [1],[2][3][4])を使用して接続を行い、Wireless Manager ME 4.5 を使用し、 終了したときに、ネットワークから切断されることがあります。 再度、無線LANの設定を行ってください。

#### ワイヤレス簡単接続ができない。

• 〈[無線 LAN]を選択したのに、接続先の検索で [1] ~ [4]、[U(ユーザー)]がクリックできない〉 Wireless Manager ME 4.5 は、「アプリケーション」にインストールされていますか。 ワイヤレス簡単接続を動作させるためには、Wireless Manager ME 4.5 を「アプリケーション」(./Applications) にインストールする必要があります。

#### プロジェクターが見つからない

#### **・**ネットワーク設定を行ってから、Wireless Manager ME 4.5 を起動していますか。

 インフラストラクチャーモード(アクセスポイント経由での接続)、または有線LANでプロジェクターへ接続する場合 には、Wireless Manager ME 4.5 を起動する前にネットワーク設定を行ってください。 [管理者(Admin)]の権限が無い場合、[管理者(Admin)]の名前とパスワードが必要になります。

#### ディスプレイの明度が下がらない

#### **・**「スクリーンセーバーを無効にする」にチェックマークが付いていませんか。

 Wireless Manager ME 4.5 のオプション画面で、「スクリーンセーバーを無効にする」にチェックマークが付いてい る場合、内蔵ディスプレイの明度は下がりません。

#### 無線 LAN、または有線 LAN の接続がきれてしまう

ライブモードが解除となった場合や接続が切断された場合は、メニューから再度接続処理を行ってください。 それでもLAN接続できない場合は、プロジェクターの電源を切り、ファンクーリングが終了した後(本体の電源モニター が橙色から赤色に変わった後)に電源を入れ、再度メニューから接続処理を行ってください。 [\(→ 10 ページ、](#page-9-0)または [15 ページ\)](#page-14-0)

#### IEEE802.11g で接続できない

- **・** IEEE802.11b、802.11g 対応の無線 LAN アダプターが混在するような環境では 802.11b で接続される場合があ ります。
- **・** 使用環境(場所、電波状況、距離など)によっては 802.11b で接続される場合があります。
- **・** 無線 LAN のアダプターによっては、"AD HOC"接続では IEEE802.11b での接続しかサポートしていないものがあ ります。

#### 転送速度が遅くなった

- **・** 使用環境(場所、電波状況、距離など)によっては、遅くなることがあります。
- **・** コンピューターの無線 LAN アンテナの近くに、金属などの導電体を配置すると転送速度が遅くなることがあります。
- **・** WEP の設定を行うと、画像データを変換するため、転送時間がかかります。

#### 画像表示やアニメーションの再生が遅い、スムーズでない

- **・** コンピューター CPU の速度が遅くありませんか[。\(→ 8 ページ\)](#page-7-0) ライブモードはコンピューター CPU 性能に大きく依存します。
- **・** 周囲で無線通信が行われている場合は影響を受ける場合があります。
- <オプション>画面の [画質の設定] で [高画質] を選択している場合 [\(→ 23 ページ\)](#page-22-0) には、画面表示が遅くなるこ とがあります。
- **・** 他のアプリケーションを同時に起動している場合、遅くなることがあります。

#### コンピューター操作と実際の投写映像にタイムラグがある

**・** Wireless Manager ME 4.5 はコンピューターの画面を取り込んで圧縮してからプロジェクターに送信します。またプ ロジェクター側では受信したデータを解凍してから投写します。この処理時間と無線 LAN の環境によって遅延時間が発 生します。ご使用のコンピューターの性能によっても遅延時間に差がでます。

# Wireless Manager ME 4.5 の色表示が正しくなく、文字が読みづらい

**・** 「システム環境設定」の「ディスプレイ」の「カラー」を確認してください。 「約 32,000 色」以上に設定してください。 「256 色」の場合は、ライブモードは実行できません。

#### インターネットをしながら 無線 LAN 接続を行いたい

- **・** インターネット接続が可能な無線 LAN 環境がある場合は、この無線 LAN にプロジェクターを組み込むことによりイン ターネット接続、無線 LAN 接続の併用が可能となります[。\(→ 14 ページ\)](#page-13-0)
- **・** 有線 LAN でのインターネット接続環境がある場合は、有線 LAN でのインターネット接続、無線 LAN 接続の併用が可 能です。

WEB 制御画面が表示されない

**・**ご使用の WEB ブラウザのプロキシ設定を手動で解除してください。

# 商標について

- **・** Macintosh は、米国および他の国々で登録された Apple Inc. の商標です。
- **・** PowerPC は、IBM Corporation の商標です。
- **・**Intel Core は、アメリカ合衆国およびその他の国における Intel Corporation の商標です。
- **・**その他、この説明書に記載されている各種名称・会社名・商品名などは各社の商標または登録商標です。なお、本文中では ® や TM マークは明記していません。

#### ご注意

- **・** 本製品のソフトウェアおよびマニュアルの一部または全部を無断で使用、複製することはできません。
- **・** 本製品のソフトウェアおよびマニュアルを運用した結果の影響については、いっさい責任を負いかねますのでご了承くだ さい。
- **・** 本製品のソフトウェアの仕様、およびマニュアルに記載されている事柄は、将来予告なしに変更することがあります。

### パナソニックプロジェクターサポートセンター

### ワイヤレスの設定や操作でご不明なことがございましたら なんなりとお問い合わせください。

# お電話の方はこちら **0120-872601** 受付時間:月~金(祝日と弊社休業日を除く) 9:00 ~ 12:00 13:00 ~ 17:00

URL:<http://panasonic.biz/projector/>

※ 書面や電話/ FAX を使用しお答えする場合や、返事をさしあげるお時間を頂くこともございます。 ※お電話頂く際には、番号をお確かめの上、お間違えのないようお掛けください。

# ご相談窓口における個人情報のお取り扱いについて

松下電器産業株式会社および関係会社(以下「当社」)は、お客様の個人情報やご相談内容をご相談への対応や修理、その 確認などのために利用し、その記録を残すことがあります。また、折り返し電話をさせていただくときのために、ナンバーディ スプレイを採用している場合があります。当社は、お客様の個人情報を、適切に管理し、修理業務等を委託する場合や正当 な理由がある場合を除き、第三者に提供しません。お問い合わせはご相談された窓口にご連絡ください。